# HR *e*-Office

**HR e-Office Management System**

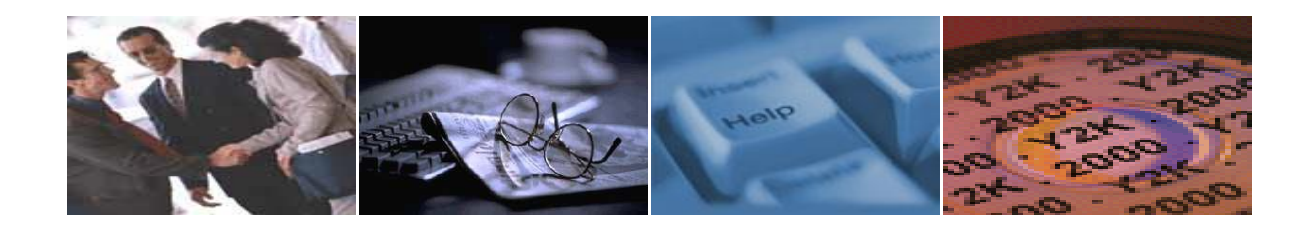

# **User Manual**

Developed and Distributed by

# **HR 2000 SDN BHD**

No. 9-A, Jalan USJ 10/1C, Subang Jaya 47610, Selangor Darul Ehsan, Malaysia Tel: 03-5632-9094 (Hunting Lines) Fax: 03-5631-9736 Email: support@hr2000.com.my Web[: www.hr2000.com.my](http://www.hr2000.com.my/) [www.iloginhr.com](http://www.iloginhr.com/)

**Business Hours: Monday - Friday 9:00am to 12:45 pm – 1:45pm to 5:45pm**

*Updated 27 September 2017*

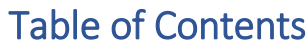

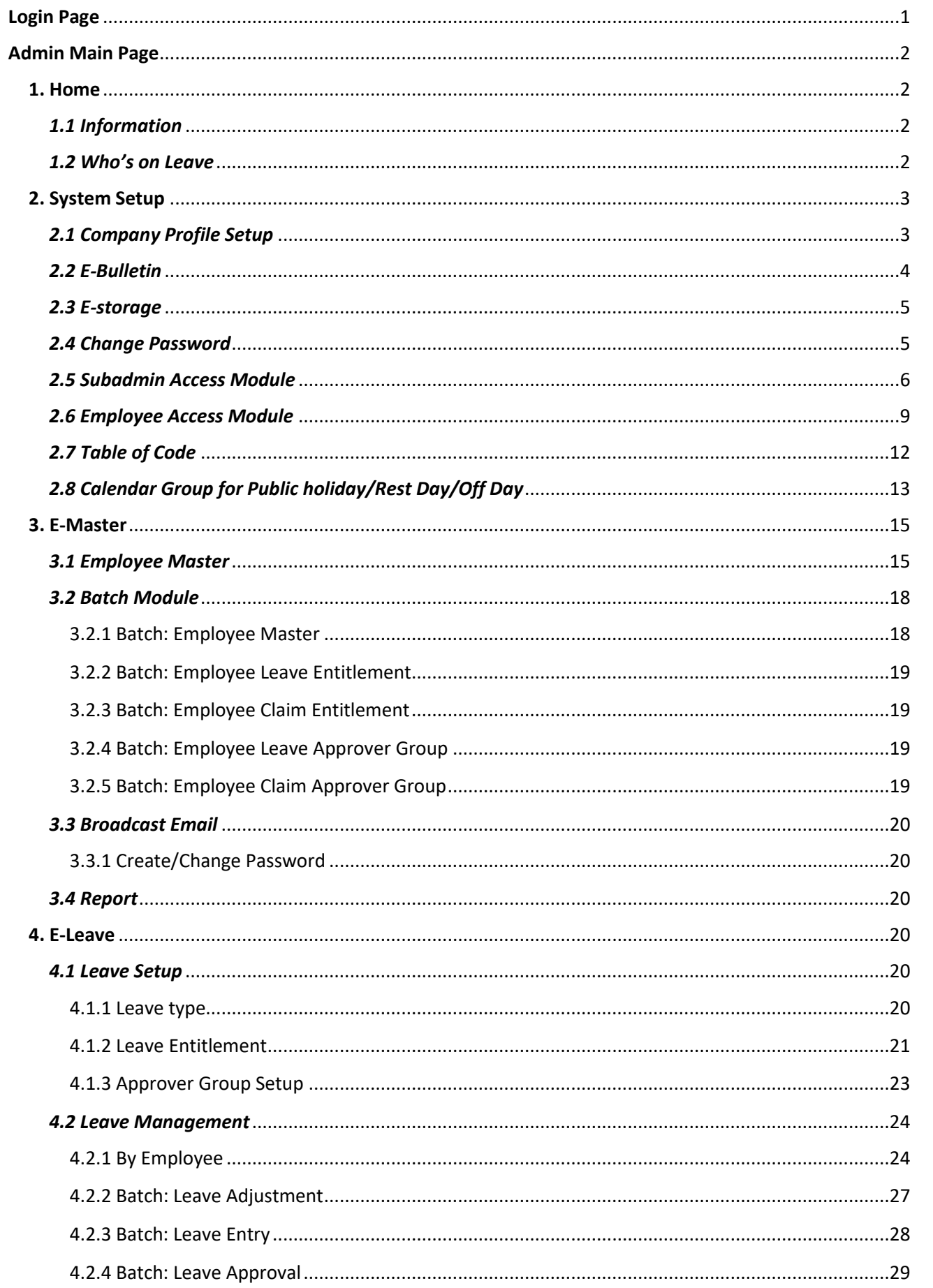

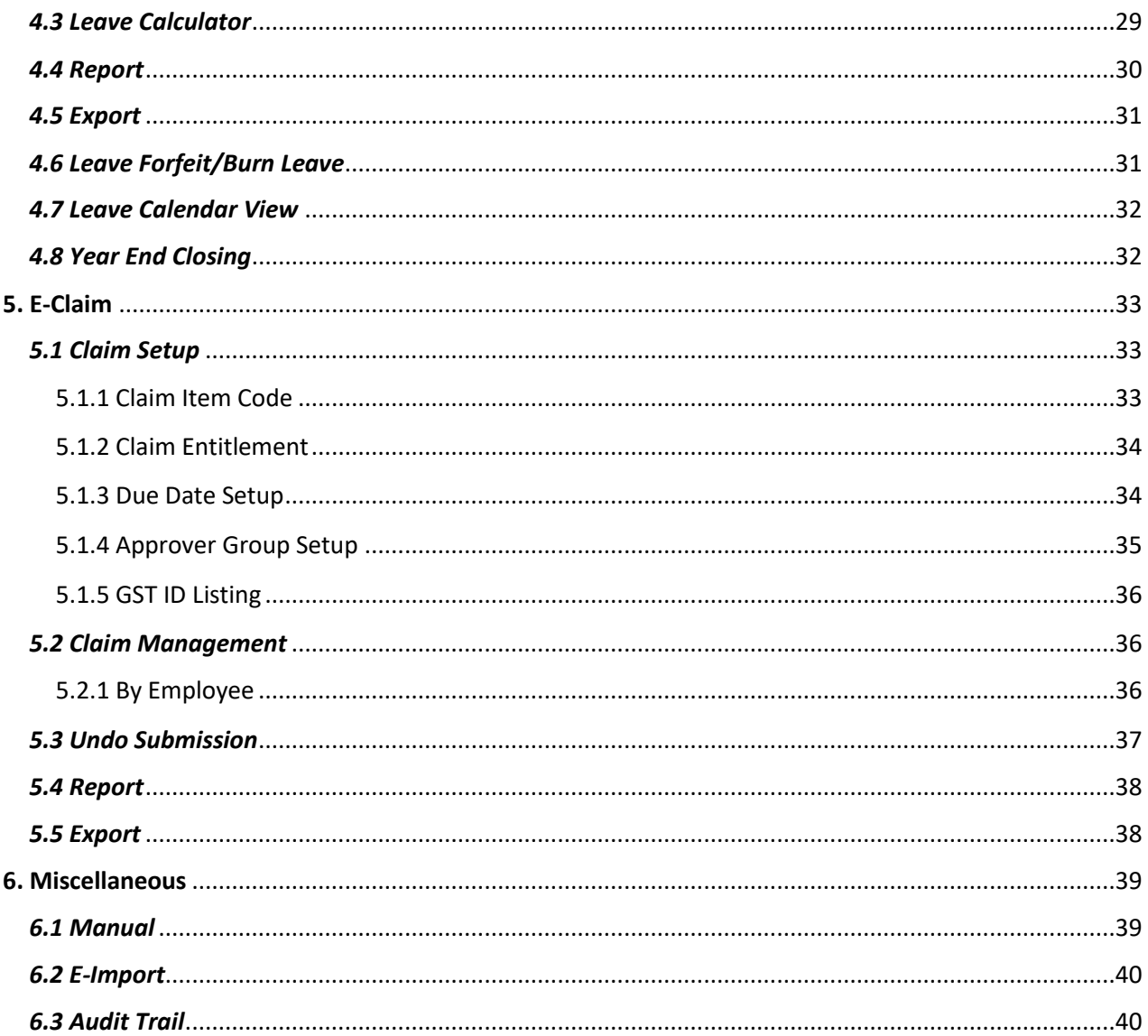

# <span id="page-3-0"></span>Login Page

**E-office** website can be accessed using any Internet browser such as **Internet Explorer**, **Google Chrome**, **Firefox**, or etc.

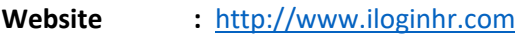

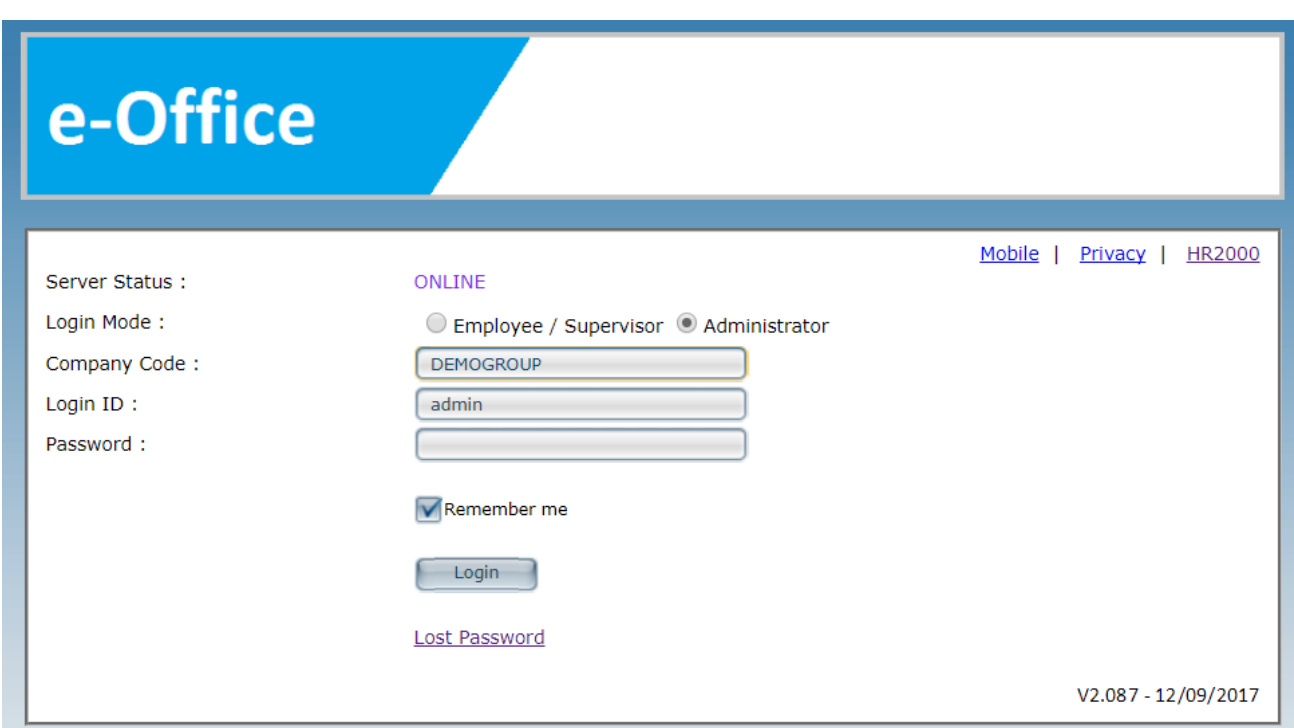

#### **Server Status**

**ONLINE** : The connection to database is fine. **DISCONNECTED**: The Connection to database has disconnected. Please contact HR2000 support helpdesk

#### **Login Mode**

**Employee / Supervisor** : Login in as applicant/approver. **Administrator** : Login in as admin, sub-admin.

**Company Code** : Unique code which created by the HR2000 for each company. Eg: **DEMOGROUP** *Hint: Company Code is not case sensitive.*

#### **Default Administrator ID & Password Login ID** : admin Password : admin

*Hint: Password is case sensitive.*

#### **Remember me**

If user [tick] **Ø** this option; **COMPANY CODE & LOGIN ID** will be save.

#### **Lost Password**

Retrieve Lost Password for **Employee / Supervisor** Login Mode. Not Applicable for **Administrator** Login Mode.

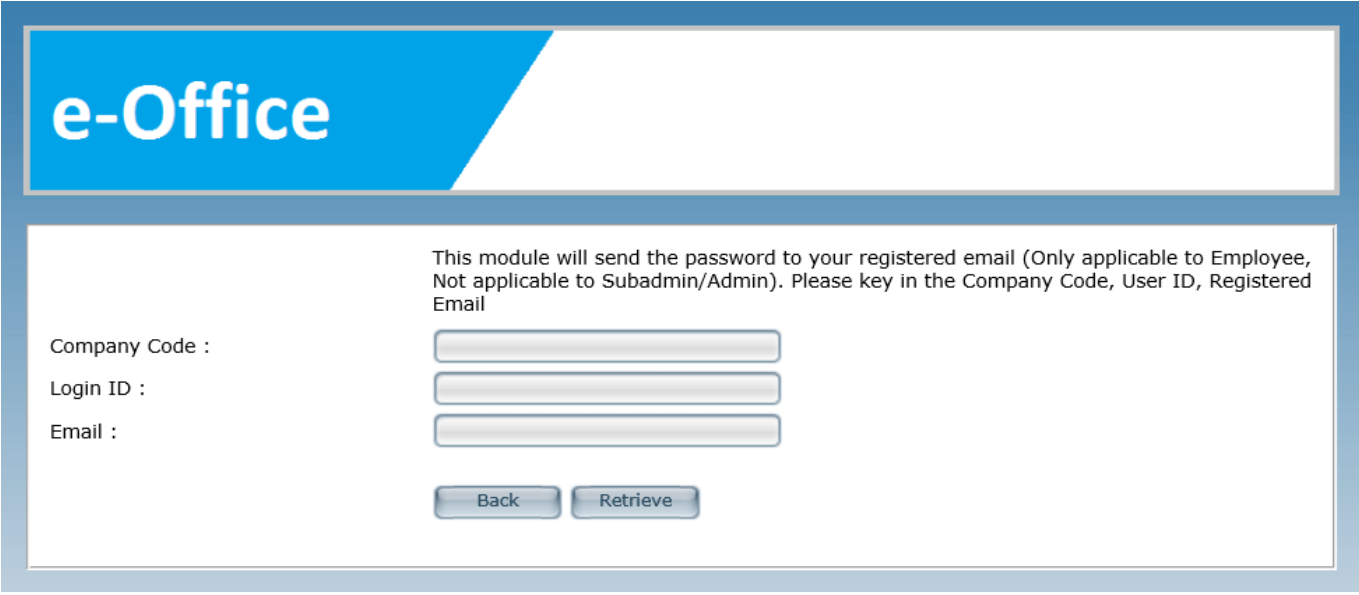

User must key in **Company Code**, **Login ID** and **Email** to retrieve password. Then, click **[Retrieve].** *(Email will send to user registered email address)*

## <span id="page-4-0"></span>Admin Main Page

#### <span id="page-4-1"></span>1. Home

#### <span id="page-4-2"></span>*1.1 Information*

This module will show update/enhancement information for E-office system from HR2000.

**Previous Login:** Previous login time & date by admin user/sub-admin user.

**Pending Leave Application:** It shows total pending leave application records.

User is recommends to click link below to subscribe E-Office update newsletter.

>>>>>>>>[>http://www.iloginhr.com/eoffice/SubscribeMailingList.aspx](http://www.iloginhr.com/eoffice/SubscribeMailingList.aspx)

#### <span id="page-4-3"></span>*1.2 Who's on Leave*

This module will allow user to select date range, click **[Show]** to view employee on leave listing.

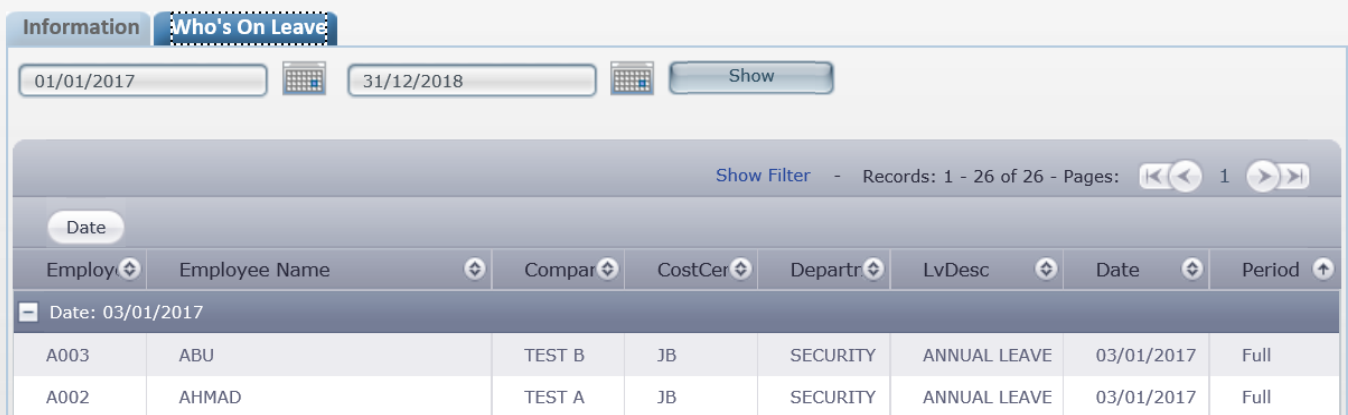

## <span id="page-5-0"></span>2. System Setup

# <span id="page-5-1"></span>*2.1 Company Profile Setup*

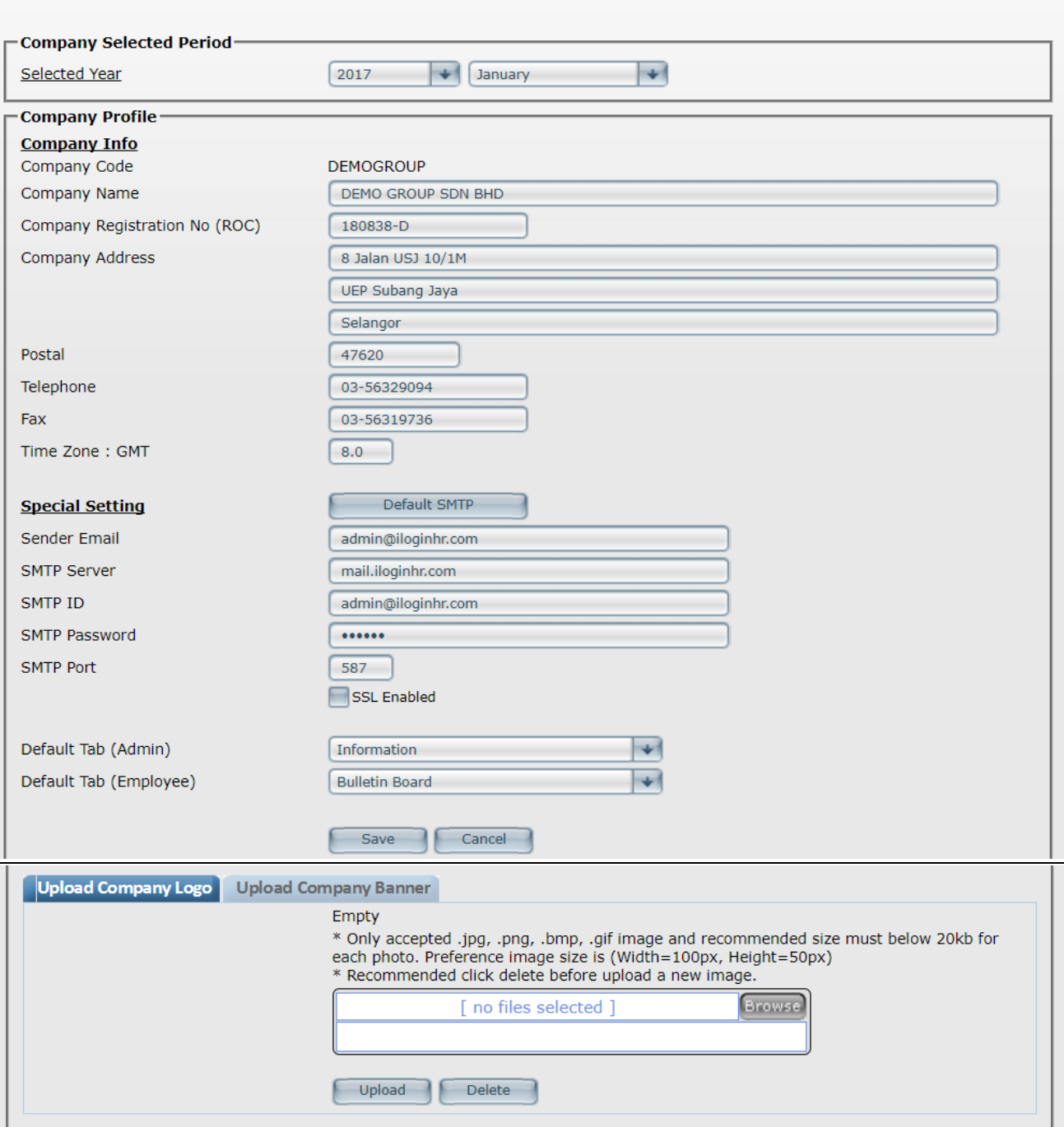

#### **Company Selected Period**

**Selected Year** : Information to show year & month as well as leave entitlement calculation. *Hint: User may select month for leave entitlement calculation purpose (Applicable for entitlement type "Leave Earn Until Current Month".)*

*Hint: E-office (E-leave) leave entitlement calculation is default from January to December (yearly).*

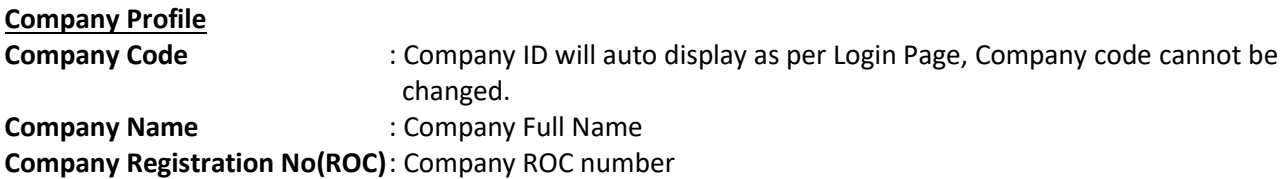

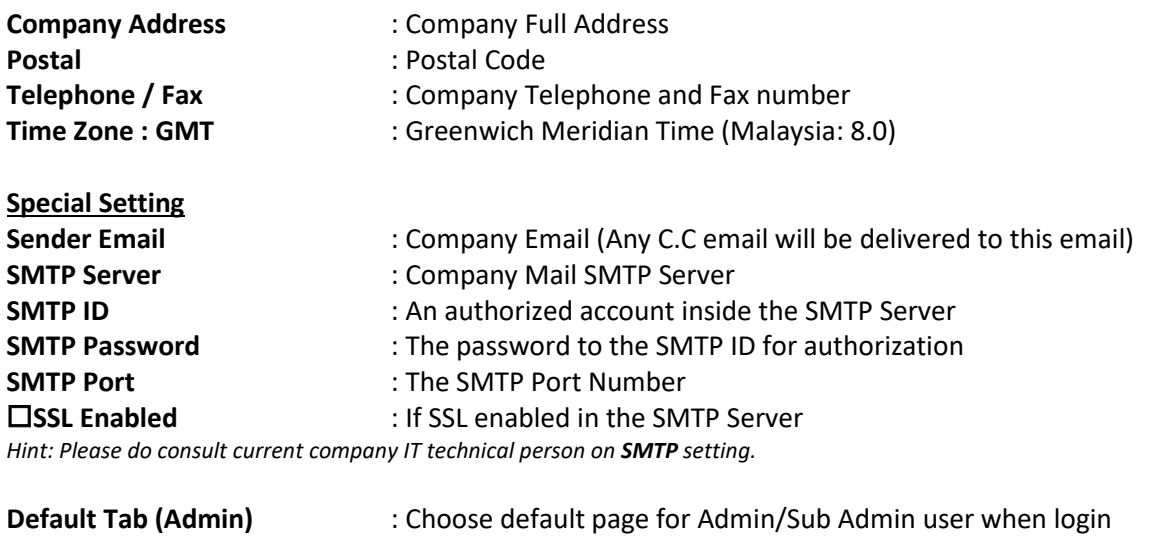

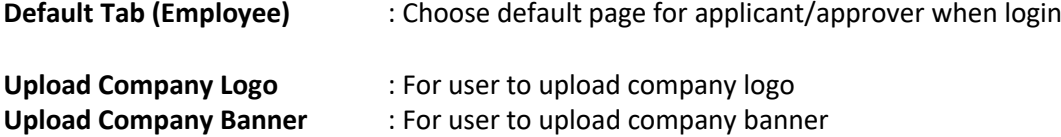

#### <span id="page-6-0"></span>*2.2 E-Bulletin*

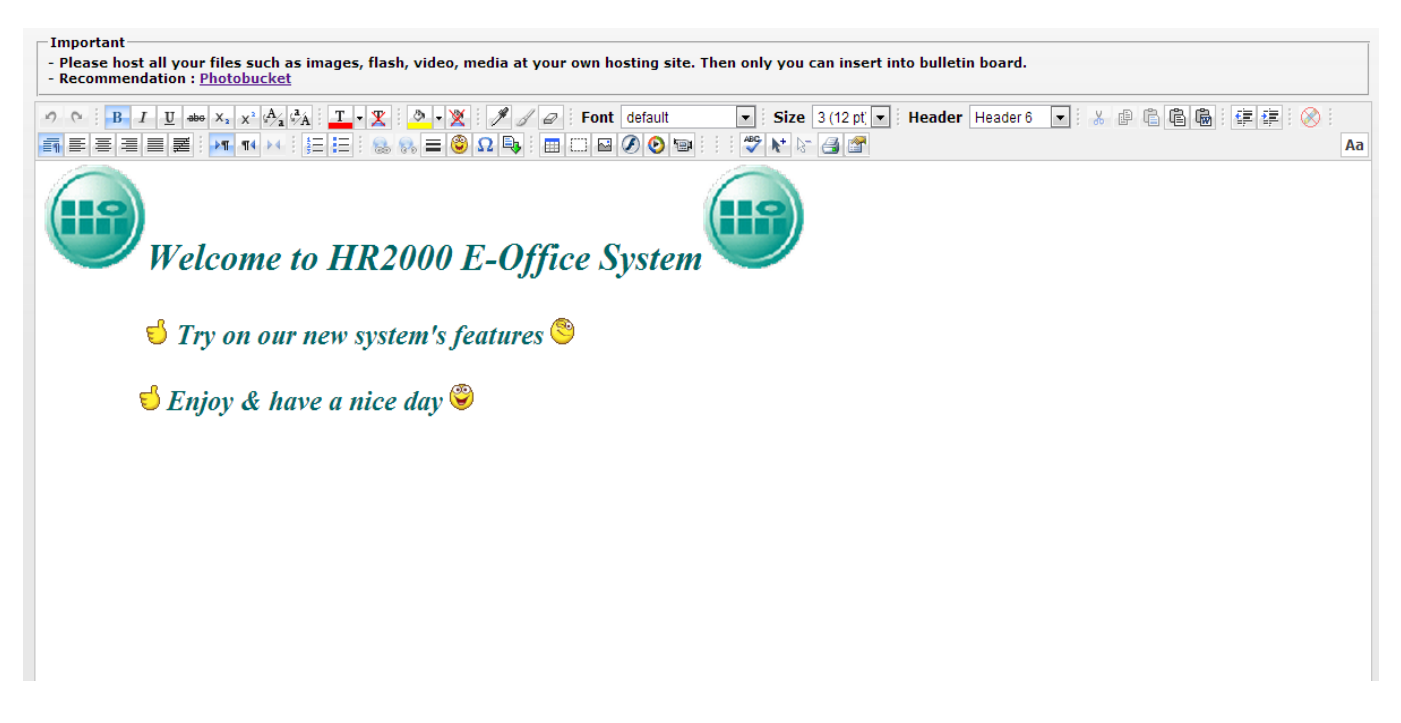

#### **Bulletin Board**

Allow user to key in/update announcements that will be appear on all employee main page.

#### **STEPS:**

- 1. Update bulletin board with company events/announcement info.
- 2. After finalized bulletin board info. Click **[Save]**

 *Hint: Please host all files such as images, flash, video, media at user/company own hosting site.*

#### <span id="page-7-0"></span>*2.3 E-storage*

#### **Files Management**

Allow user to upload/download, and manage files at folders.

#### **Folder:**

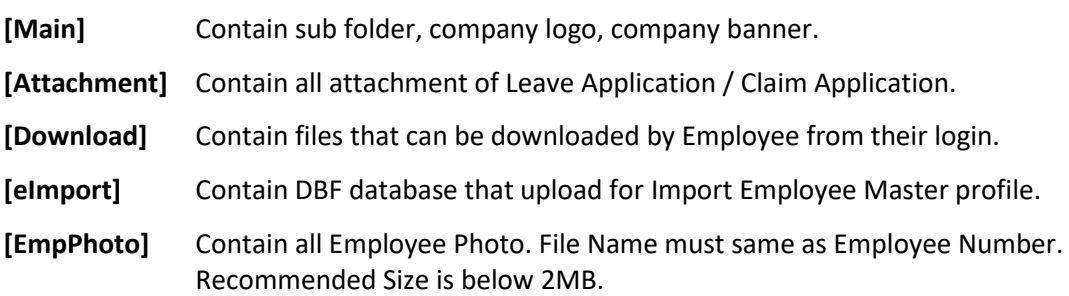

**[Export]** Contain files that generated from Export Module.

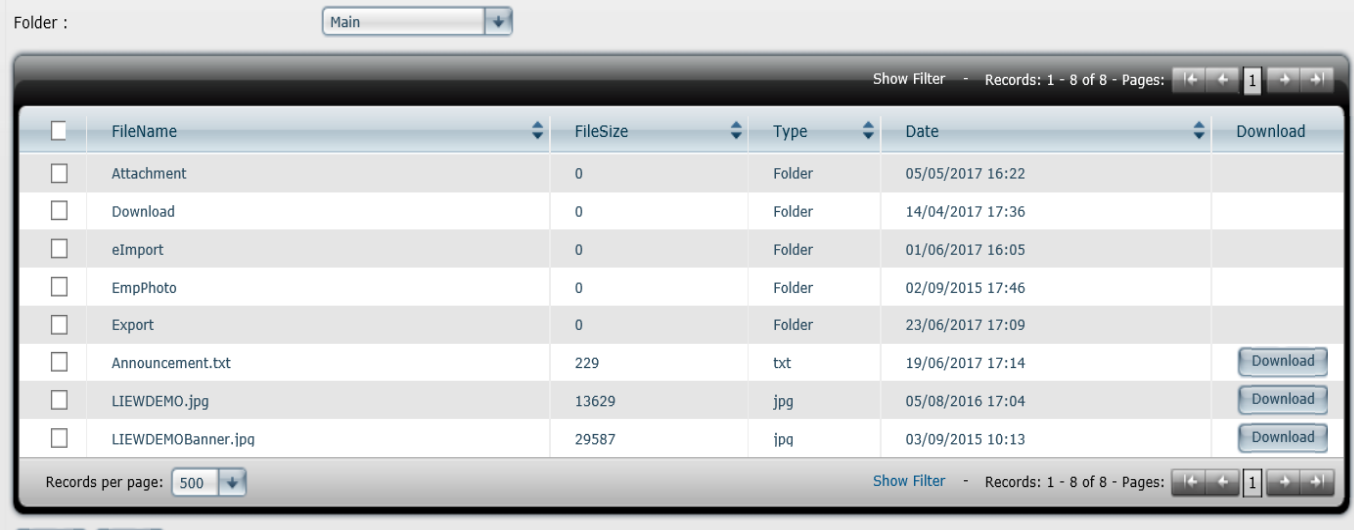

Upload Delete

#### **UPLOAD STEPS:**

- 1. Choose Folder. E.g. choose **[EmpPhoto]**
- 2. Click **[Upload]**
- 3. Click **[Browse]** to select file to upload
- 4. Click **[Start Upload]**

#### <span id="page-7-1"></span>*2.4 Change Password*

Allow user to change new password*. Hint: Password minimum 6 alphanumeric with mixture of alphabets and digits*

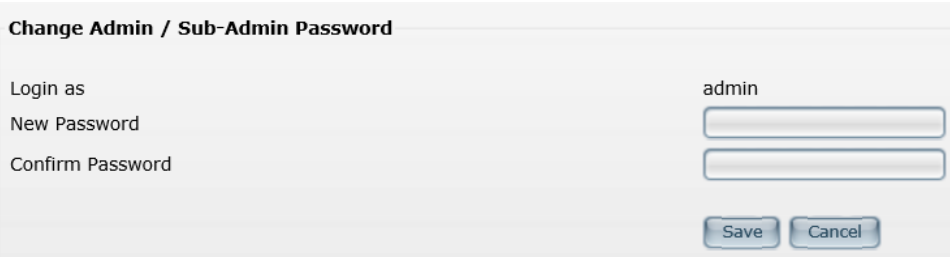

#### <span id="page-8-0"></span>*2.5 Subadmin Access Module*

Allow user to create sub-admin user ID.

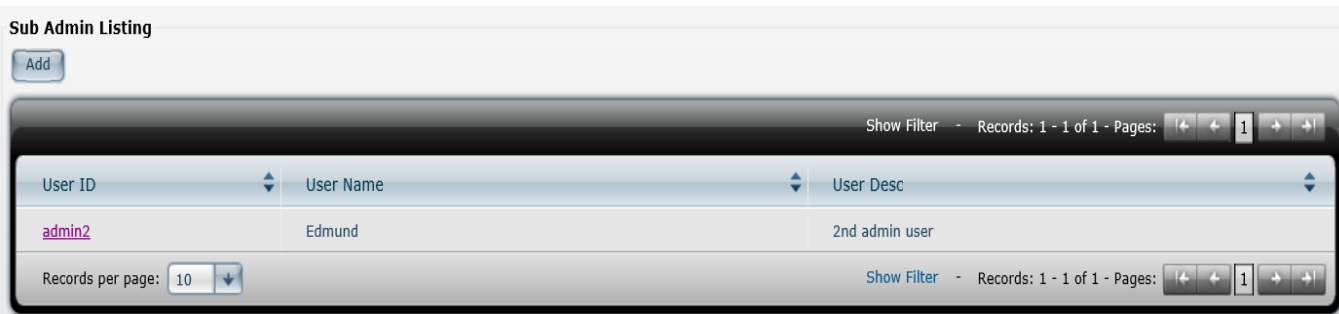

- 1. Click **[Add]**
- 2. Key-in **User ID** *(spacing and symbols is not allowed),* **User password** *(minimum requirement 6 characters with mixture of alphabets and digits),* **User Name**, **Description**.
- 3. In Tab of **General, E-Master, E-Leave, E-Claim**. Just [tick] modules that allow sub-admin user to access/edit.

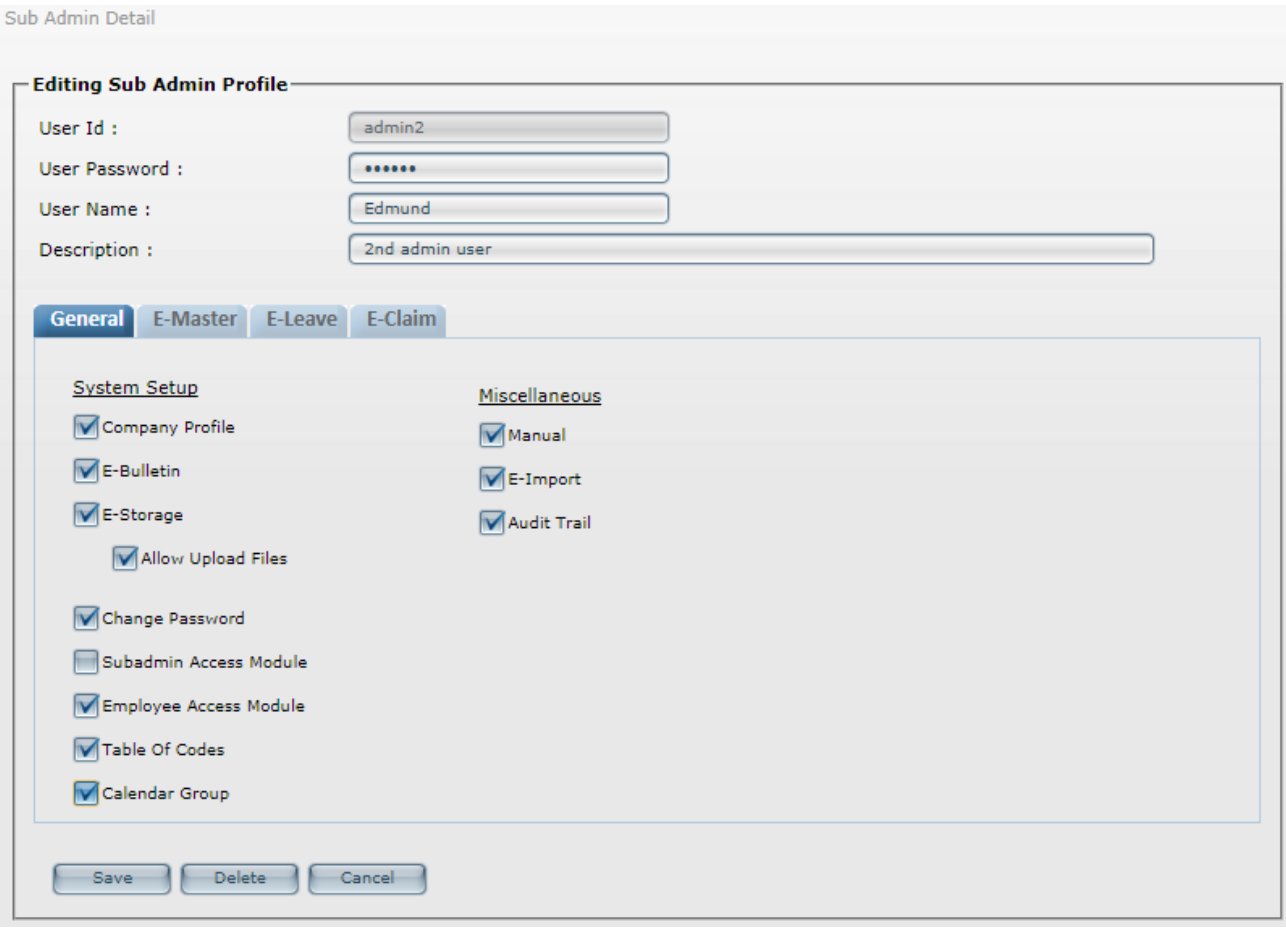

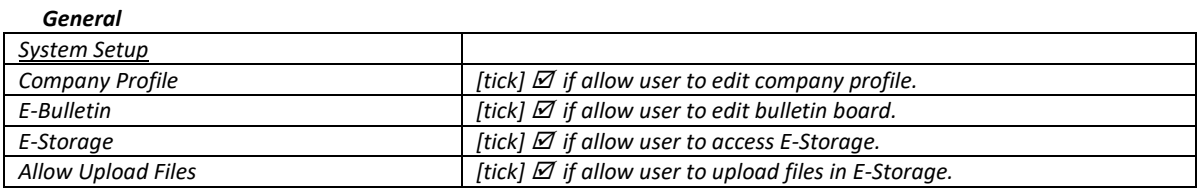

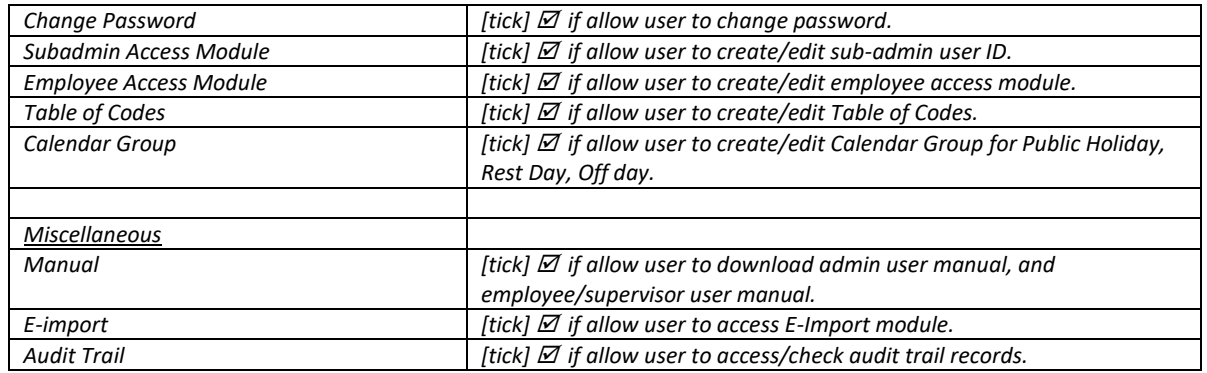

Sub Admin Detail

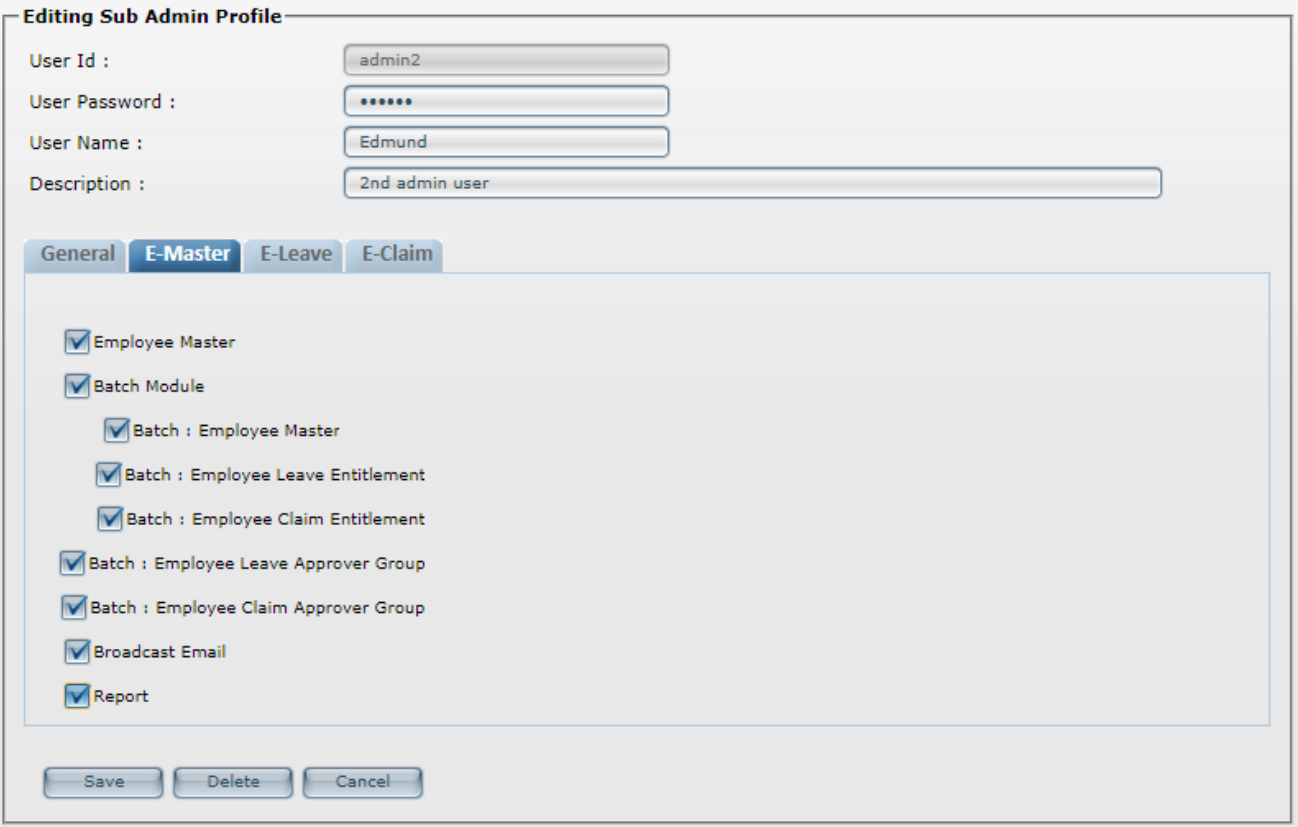

#### *E-Master*

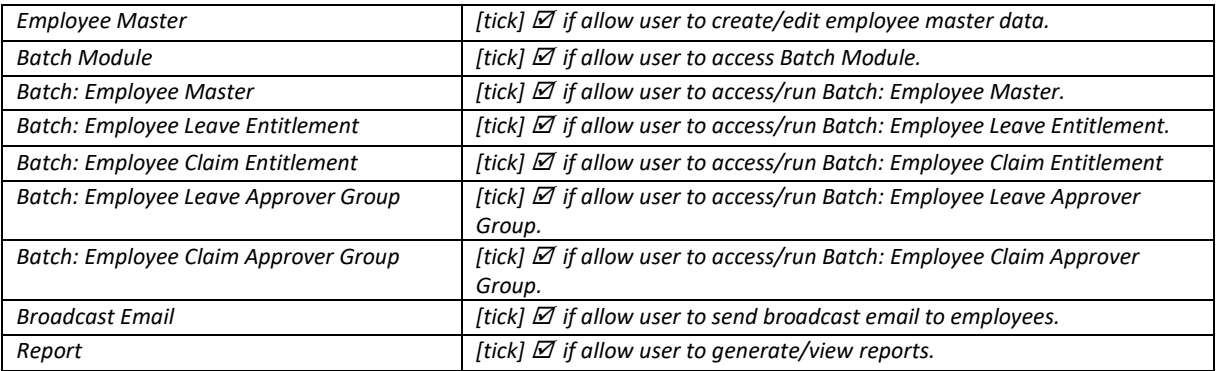

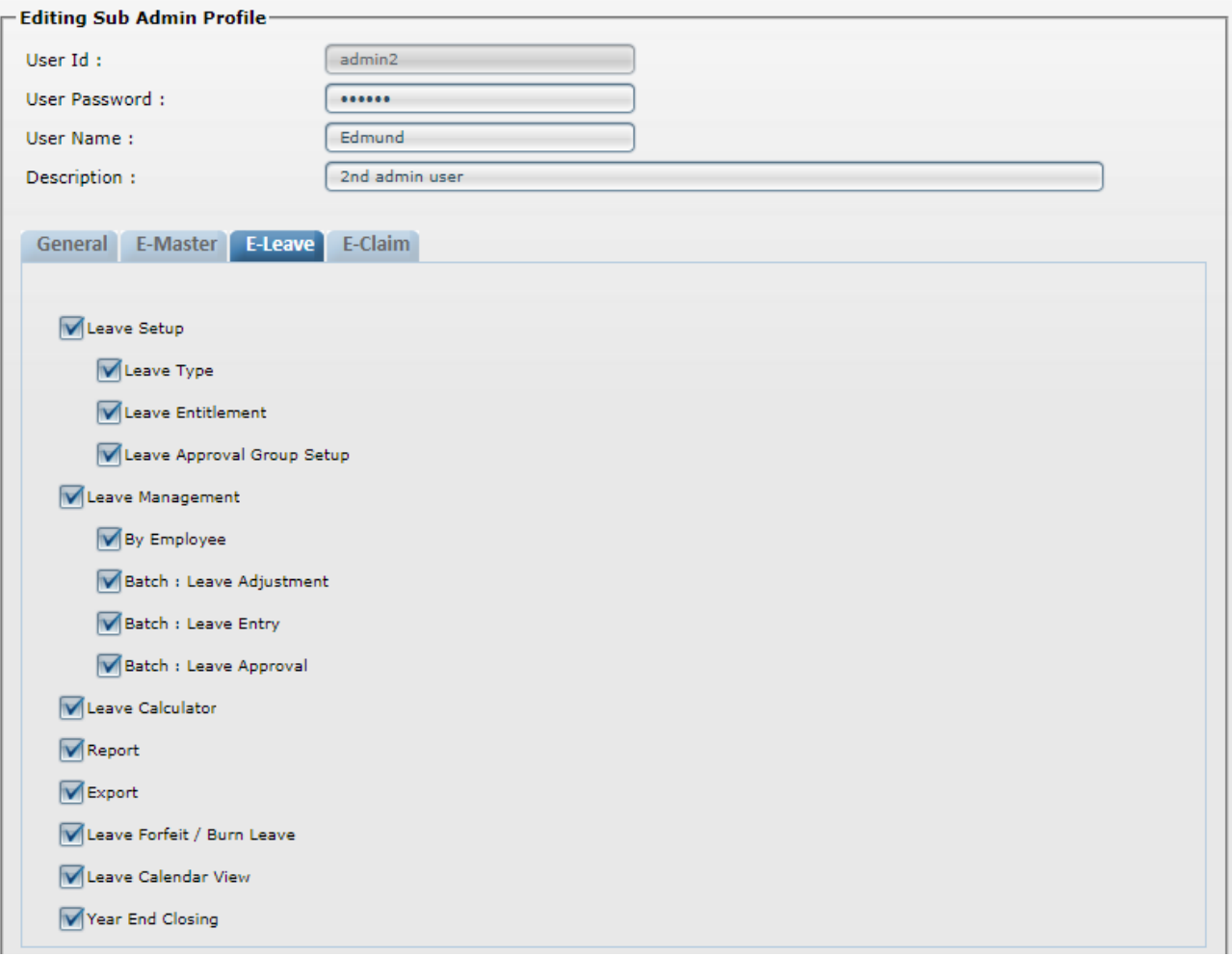

#### *E-Leave*

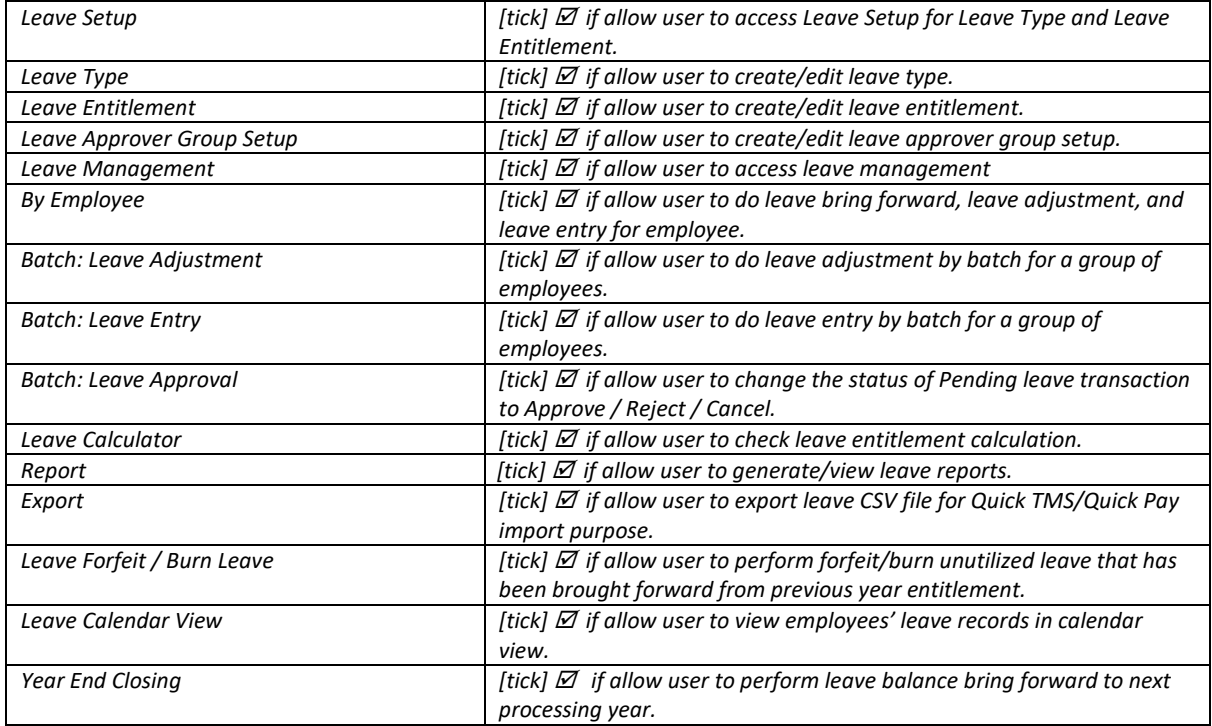

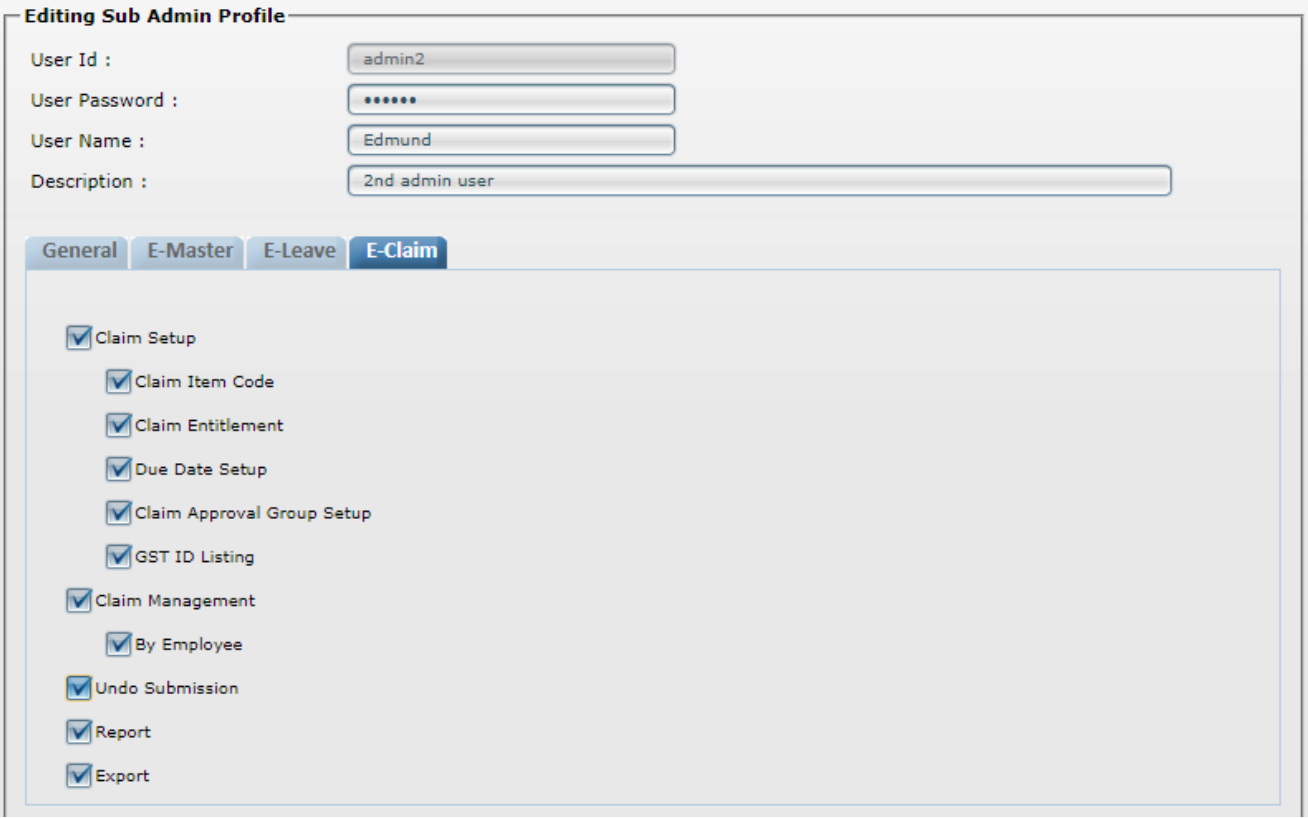

#### *E-Claim*

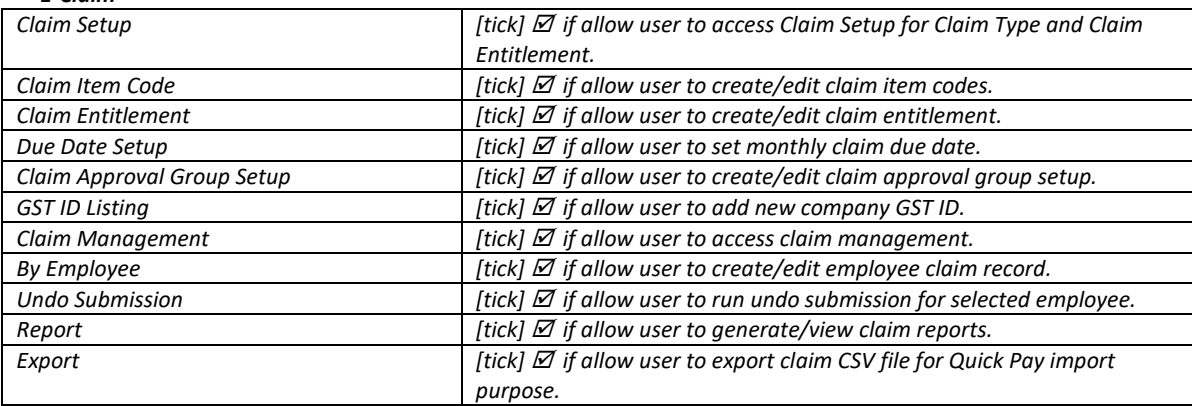

4. Click **[Save]** after finalised sub-admin **User ID** settings.

#### <span id="page-11-0"></span>*2.6 Employee Access Module*

Allow user to setup **Employee Access** level; such as **Applicant**, and **Approver**.

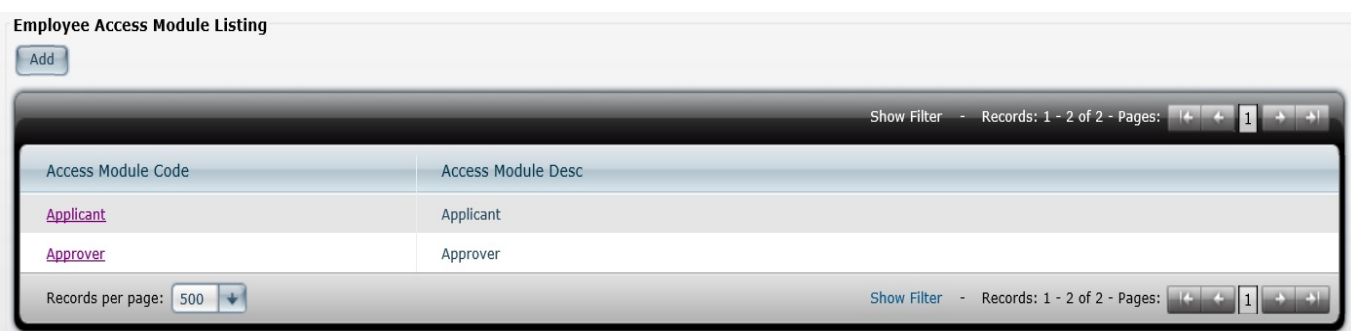

#### **STEPS:**

- 1. Click **[Add]**
- 2. In Tab of **General, E-Master, E-Leave, E-Claim**. Just [tick] those modules that allow employee to access. *(For Applicant access level, it is not advisable to [tick] on Supervisor Menu)*

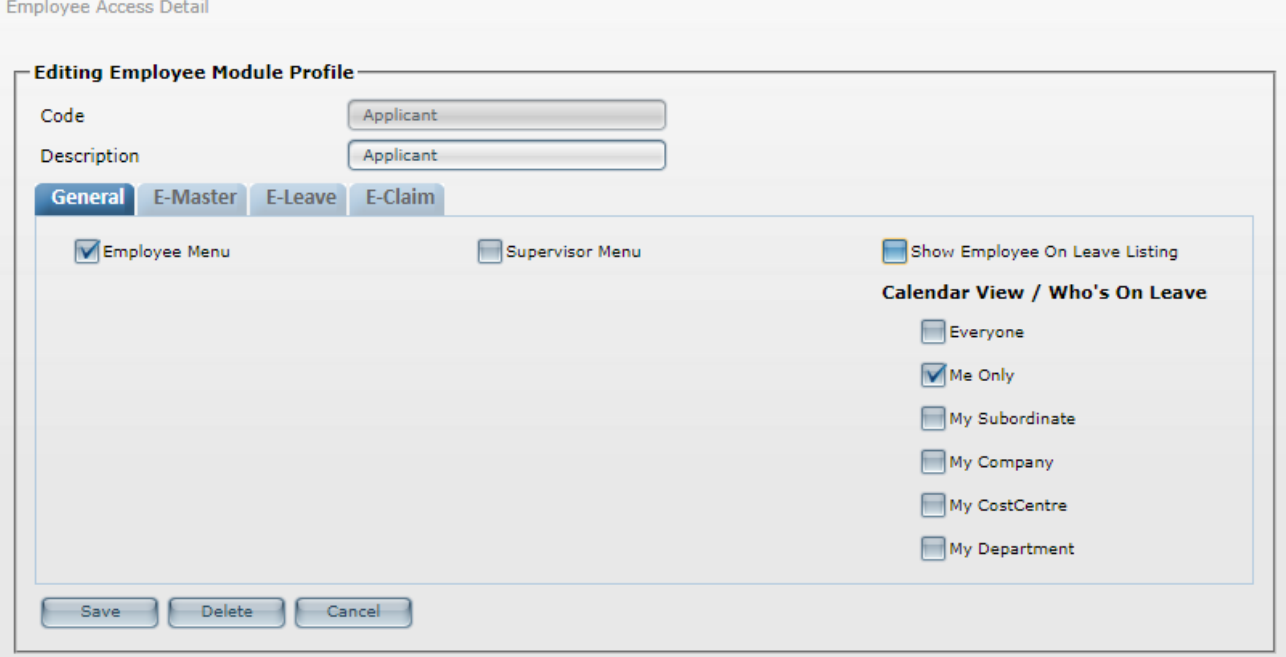

#### *General*

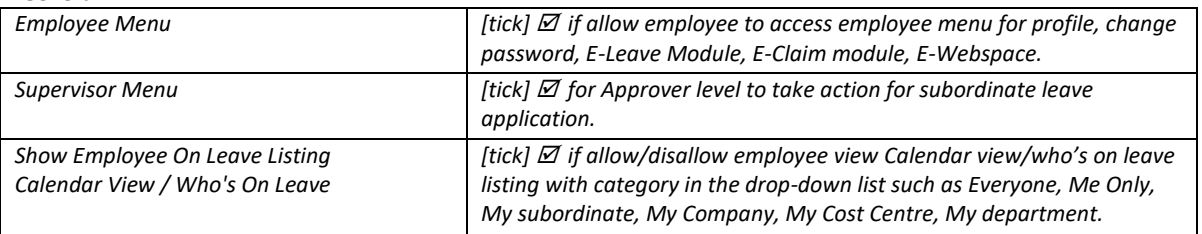

Employee Access Detail

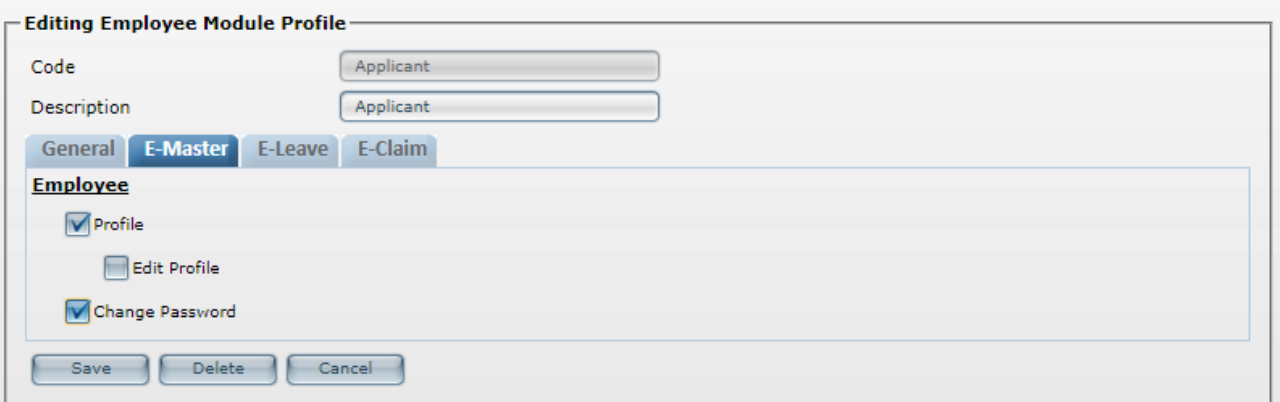

#### *E-Master*

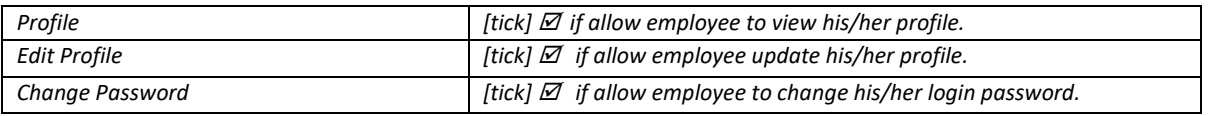

Employee Access Detail

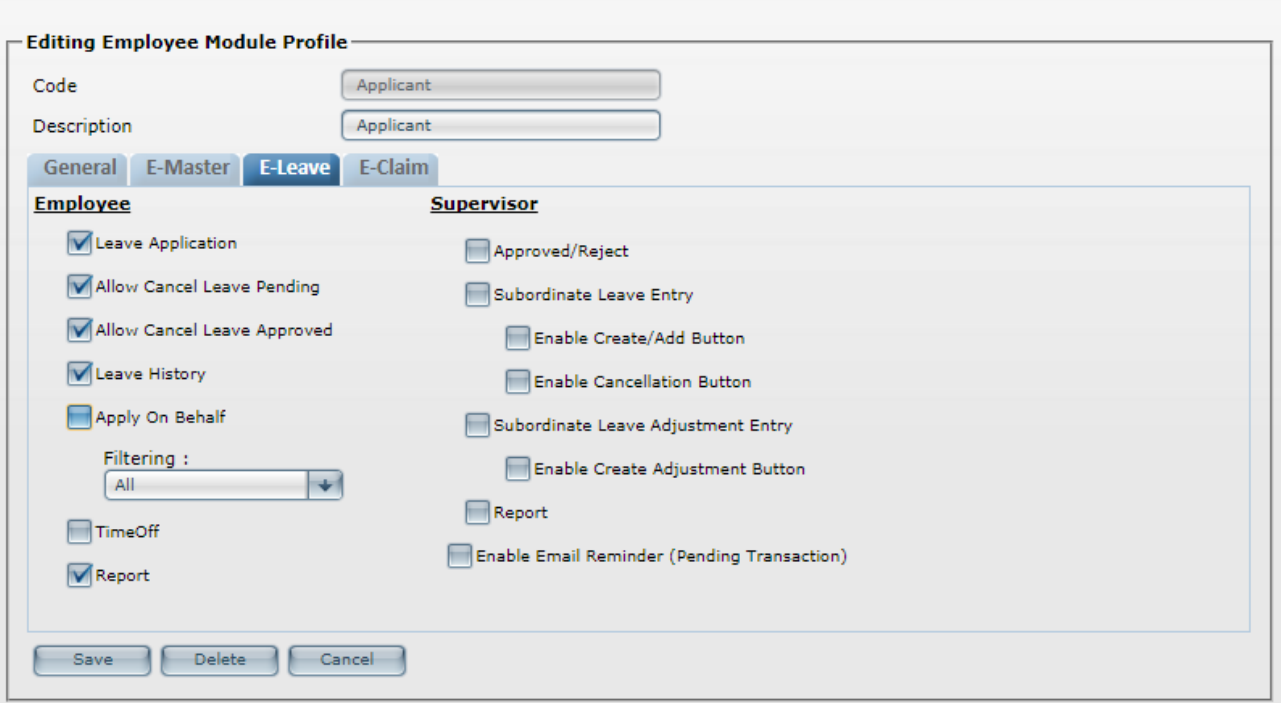

#### *E-Leave*

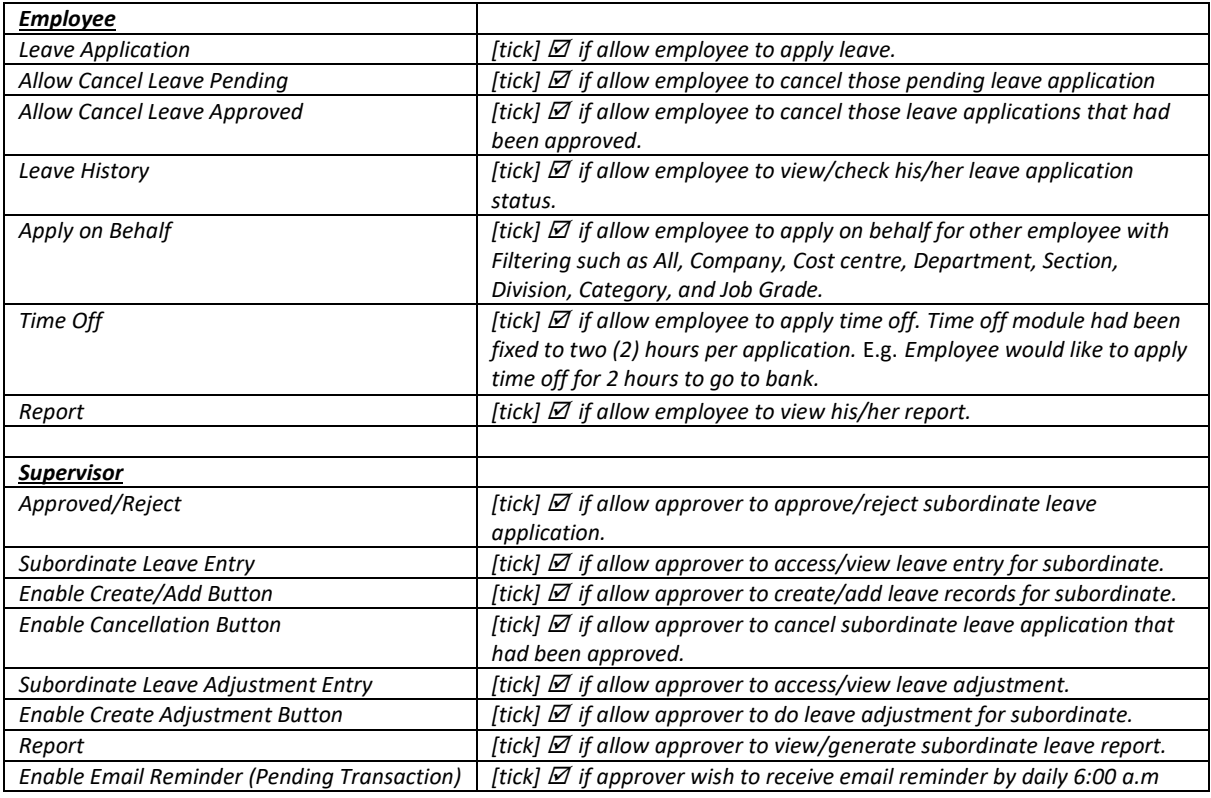

Employee Access Detail

![](_page_14_Picture_130.jpeg)

![](_page_14_Picture_131.jpeg)

3. Click **[Save]** after finalized **Employee Access** module settings.

#### <span id="page-14-0"></span>*2.7 Table of Code*

Allow user to create **Table of Code** such as *Company, Cost Center, Department, Section, Division, Category, Occupation, Job Grade, Qualification, Race, Religion, Nationality, Clinic/Hospital*

*Hint: If user having Quick Pay system (with DBF Utilities module). Table of Code such as Cost Center, Department, Section, Category, Occupation, Job Grade, Qualification, Race, Religion, Nationality, Clinic/Hospital able to import from Quick Pay into E-office system.*

![](_page_15_Picture_98.jpeg)

#### **STEPS:**

- 1. Select from Table of Codes e.g **Department**
- **2.** Click **[Add]**
- 3. Key in **Code** and **Description**
- 4. Click **[Save]**

#### <span id="page-15-0"></span>*2.8 Calendar Group for Public holiday/Rest Day/Off Day*

Allow user to setup calendar grouping for Public Holidays, Rest Day and Off Day.

![](_page_15_Picture_99.jpeg)

- 1. Key-in *Group Code* and *Group Description*
- 2. Click **[Add]**
- 3. Click on the **Code** to access setting screen. E.g. **KL**.
- 4. Click **[Batch Entry]** in **Public Holiday** column

![](_page_16_Picture_79.jpeg)

#### 5. [tick] Public holiday's date that entitle for **KL** calendar group. *Hint: Public holiday list will update by HR2000; mostly will be around end of quarter (yearly).*

![](_page_16_Picture_80.jpeg)

- 6. Click **[Add]**
- *7.* In Off Day column and Rest Day column. Click [Batch Entry] and [tick] ⊠ at the relevant day(s) as Off **Day** and **Rest Day**. Then, click **[Add].**

Calendar Group Detail: Batch Entry

![](_page_16_Picture_81.jpeg)

8. After that, click **[Save]** to save current calendar group setting.

## <span id="page-17-0"></span>3. E-Master

#### <span id="page-17-1"></span>*3.1 Employee Master*

![](_page_17_Picture_39.jpeg)

**Show Active Employee Only:** This option default is [tick] , to show Active Status employee only.

#### **STEPS:**

1. Click **[Add]** to create a new employee master data entry.

Employee Master Profile

![](_page_18_Picture_7.jpeg)

![](_page_19_Picture_255.jpeg)

#### *Sample Employee Master Data*

![](_page_19_Picture_256.jpeg)

**Security Access Group** : Applicant *(Please create the grouping at System Setup > Access Module)* Active Status : ⊠ Active (Advisable to 'un-tick'  $\Box$ , after resigned employee left company) **Login ID** : A003<br>**Password** \*\*\*\*\*\*\* Password

*Hint: For Login ID and Password can leave it blank. Normally, employee number will be default as Login ID. Password will be based on the password that employee update/key-in in the link that send from Broadcast Email to user.*

**Calendar Group** : KL *Hint: To create Calendar Group > go to System Setup > Calendar Group for Public Holiday/Rest Day/Off Day*

**Leave Approver** : Admin *Hint: To create Leave Approver Group > go to E-Leave > Leave Setup > Approver Group Setup*

**Claim Approver** : Admin *Hint: To create Claim Approver Group > E-Claim > Claim Setup > Approver Group Setup*

*Hint: If user having Quick Pay system (with DBF Utilities module). Most of the above data columns able to import from Quick Pay data. (Except for column of Company, Division). For Security Access Group, Calendar Group, Leave Approver, Claim Approver, need to be set manually by user in E-Office system.*

- 2. **\*Required** Must update/key-in with data for **Employee Number**, **Employee Name**, **Email**, **Hire Date**, and **Security Access Group**,
- 3. Once completely key in the employee data, click **[Save]**

![](_page_20_Picture_372.jpeg)

4. In above column of **Please select an action** > click **Arrow** button & choose **Edit Bio Data** > click **[Next].** Then, update/change any data column that require. Click **[Save]** to save latest update data.

![](_page_20_Picture_373.jpeg)

5. In above column of **Please select an action** > click **Arrow** button & choose **Edit Leave Setup** > click **[Next].** Then, choose those **Leave Type** and **Leave Entitlement** accordingly. Click **[Save]** to save latest changes.

*Hint: To create Leave Type and Leave Entitlement > go to E-Leave > Leave Setup > choose Leave Type > or choose Leave Entitlement*

![](_page_20_Picture_374.jpeg)

6. In above column of **Please select an action** > click **Arrow** button & choose **Edit Claim Setup** > click **[Next].** Then, choose those **Claim Type** and **Claim Entitlement** accordingly. Click **[Save]** to save latest changes.

*Hint: To create Claim Type and Claim Entitlement > go to E-Claim > Claim Setup > choose Claim Type > or choose Claim Entitlement*

- 7. The **[Save]** button is to save latest update/changes of data.
- 8. The **[Delete]** button is to delete/remove current employee master data. Once the employee master had been deleted /removed, all data *(inclusive of all leave records)* of current employee unable to retrieve back.
- 9. The **[Cancel]** button is to cancel current update/changes of data without saving.

#### <span id="page-20-0"></span>*3.2 Batch Module*

#### <span id="page-20-1"></span>*3.2.1 Batch: Employee Master*

This module is to update **Employee Master** details by batch for the list of employees selected.

#### Example: Batch update column of **Security Access Group**, **Calendar Group**, **Leave Approver**, **Claim Approver**, or **Password** in **Employee Master**.

*Caution:*

- *I. This module will overwrite previous employee master details.*
- *II. Normally, Batch module only recommended for first-time usage.* E.g. *For new clients who*

 *newly purchase/start/begin to use E-Office system.*

#### **STEPS:**

- 1. In **Security Access Group** > select **Applicant** > select/tick  $\boxtimes$  all employees > click [Save]
- 2. In Security Access Group > select Approver > select/tick  $\boxtimes$  employees who belong to approver level > click **[Save]** to proceed batch changes.

#### <span id="page-21-0"></span>*3.2.2 Batch: Employee Leave Entitlement*

This module is to update **Leave Type** and **Leave Entitlement** by batch for the list of employees selected.

#### *Caution:*

- *I. This module is going to overwrite previous Leave Type and Leave Entitlement.*
- *II. Normally, Batch module only recommended for first-time usage.*

#### **STEPS:**

- 1. Select **Leave Type** and **Leave Entitlement**.
- 2. Select/tick  $\boxtimes$  those employees who entitle to selected Leave Type and Leave Entitlement. Then, click **[Save]** batch changes.

#### <span id="page-21-1"></span>*3.2.3 Batch: Employee Claim Entitlement*

This module is to update **Claim Type** and **Claim Entitlement** by batch for the list of employees selected.

#### *Caution:*

*I. This module is going to overwrite previous Claim Type and Claim Entitlement.* 

*II. Normally, Batch module only recommended for first-time usage.*

#### **STEPS:**

- 1. Select **Claim Type** and **Claim Entitlement**.
- 2. Select/tick those employees who entitle to selected **Claim Type** and **Claim Entitlement**. Then, click **[Save]** batch changes.

#### <span id="page-21-2"></span>*3.2.4 Batch: Employee Leave Approver Group*

This module is to update leave approver group by batch for the list of employees selected.

**STEPS:**

- 1. Select **Approver** code.
- 2. Select/tick **⊠** those employees who belong to the chosen Leave Approver Group. Then, click **[Save]** batch changes.

#### <span id="page-21-3"></span>*3.2.5 Batch: Employee Claim Approver Group*

This module is to update claim approver group by batch for the list of employees selected.

#### **STEPS:**

- 1. Select **Approver** code.
- 2. Select/tick ⊠ those employees who belong to the chosen **Claim Approver Group**. Then, click **[Save]** batch changes.

\*The **[Preview]** button is to preview the Approver Employee Listing by Group

#### <span id="page-22-0"></span>*3.3 Broadcast Email*

#### <span id="page-22-1"></span>*3.3.1 Create/Change Password*

Send out email to all/selected employee that contains a link for employee create new password. *Hint: It is not advisable to select those employees without email address, or not active employees.*

#### **STEPS:**

- 1. Select/tick  $\boxtimes$  employees
- 2. Click **[Send]**

#### <span id="page-22-2"></span>*3.4 Report*

![](_page_22_Picture_203.jpeg)

#### <span id="page-22-3"></span>*4. E-Leave*

#### <span id="page-22-4"></span>4.1 Leave Setup

In **Leave Setup**, user can create for **Leave Type**, **Leave Entitlement**, and **Approver Group Setup**.

#### <span id="page-22-5"></span>*4.1.1 Leave type*

Default leave types such as **Annual Leave**, **Birthday Leave**, **Compassionate Leave**, **Disaster Leave**, **Exam Leave**, **Hajj Leave**, **Hospitalization Leave**, **Marriage Leave**, **Maternity Leave**, **Non Pay Leave** *(unpaid leave),* **Paternity Leave**, **Pro-long Illness**, **Replacement Leave**, **Sick Leave**, and **Study Leave**.

- 1. Click **[Add].**
- 2. Key-in **Leave Code** and **Leave Description**. Click **[Save].**

![](_page_22_Picture_204.jpeg)

![](_page_22_Picture_205.jpeg)

#### <span id="page-23-0"></span>*4.1.2 Leave Entitlement*

#### To create leave entitlement policy of the organization.

Leave Entitlement Setup

![](_page_23_Picture_53.jpeg)

- 1. Click **[Add]**
- 2. Key in **Leave Entitlement Code** and **Leave Entitlement Description**.
- 3. Setup **Detail and Leave Entitlement**. Click **[Save].**

User may refer to table below for more hints:

![](_page_24_Picture_390.jpeg)

#### <span id="page-25-0"></span>**Example of Leave Entitlement Table**

[Annual Leave]

![](_page_25_Picture_98.jpeg)

#### [Sick Leave]

![](_page_25_Picture_99.jpeg)

#### [Maternity Leave]

![](_page_25_Picture_100.jpeg)

#### [Paternity Leave]

![](_page_25_Picture_101.jpeg)

#### [Compassionate Leave][Marriage Leave][Replacement Leave][Emergency Leave]

![](_page_25_Picture_102.jpeg)

#### *4.1.3 Approver Group Setup*

Allow user to create leave approver group according those departments that are exist in current company.

![](_page_25_Picture_103.jpeg)

- 1. Click **[Add].**
- 2. Key-in **Approver Code** and **Approver Description**.
- 3. Select **Type** of **Any of below**, **Hierarchy**, or **All of below**.

![](_page_26_Picture_157.jpeg)

- 4. Select **Approver name** *(max. 5 Approvers).*
- 5. Optional to key **Email CC Copy** to notify third party.
- 6. Click **[Save]** to save changes. \*The **[Preview]** button is to preview the Leave Approver Group Listing.

#### <span id="page-26-0"></span>4.2 Leave Management

#### <span id="page-26-1"></span>*4.2.1 By Employee*

Allow user to entry for individual employee's **Leave Bring Forward**, **Leave Adjustment**, **Leave Entry**.

#### **STEPS:**

1. Click on employee number to select staff.

![](_page_26_Picture_158.jpeg)

#### 2. Select either Leave **Bring Forward**, **Leave Adjustment**, or **Leave Entry**. Then, click **[Next].**

![](_page_26_Picture_159.jpeg)

#### *By Employee: Leave Bring Forward*

Allow user to key in previous year leave balance days. *(Usually for first time using E-Office system)*

![](_page_27_Picture_127.jpeg)

![](_page_27_Picture_128.jpeg)

#### **STEPS:**

- 1. Select **Leave Type,** E.g. **Annual Leave**.
- 2. In **Brought Forward**, key in previous year leave balance, E.g. 5 days
- 3. Click **[Save]**

#### *By Employee: Leave Adjustment*

Allow user to make adjustment of number of leave days.

![](_page_27_Picture_129.jpeg)

- 1. Select **Leave Type**, E.g. **Replacement Leave**.
- 2. Key in **Number of day** (+/-). E.g 1 or -1
- 3. Key-in the **Reason** for this leave adjustment record. *Hint: Column of Reason cannot be blank; must key-in reason.*
- 4. Then click **[Add]** to save changes.
- 5. **[Reset]** is to clear/reset **Number of day**, and **Reason** to blank.

#### *By Employee: Leave History/Leave Entry*

Allow user to key in leave record for employee, or allow user to change/edit employee existing leave record. *(Usually for first time using E-Office system on backdated leave record entry)*

![](_page_28_Picture_73.jpeg)

#### **STEPS:**

- 1. Select **Leave Type**, E.g. **Sick Leave**. Click **[Add].**
- 2. Select date **From**, and **To** > Key-in **Reason** > Click **[Next].**

*Hint: [tick] Notification to Employee and CC to Supervisor; if would like to send email notification to employee for current leave entry record.*

![](_page_28_Picture_74.jpeg)

Notification to Employee And CC to Supervisor

![](_page_29_Picture_85.jpeg)

- 3. In column of [Attachment], click **[Browse]** to choose supporting document *(if necessary).* E.g. scan copy of Medical Certificate.
- 4. Select either **0**, **0.5**, **1.0**; In column of **Period**, select **Full**, **AM**, **PM**. *Hint: E.g. (Day = 1.0; Period = Full) or (Day = 0.5; Period = AM, or PM) or (Day = 0; Period = Blank)*
- 5. Click **[Save].**

#### <span id="page-29-0"></span>*4.2.2 Batch: Leave Adjustment*

Allow user to do leave adjustment for all leave type in batch.

![](_page_29_Picture_86.jpeg)

![](_page_29_Picture_87.jpeg)

#### **STEPS:**

- 1. Select **Leave Type**, E.g. **Replacement Leave**.
- 2. Key in **Number of day** (+/-). E.g 1 or -1
- 3. Key-in the actual **Reason** for this leave adjustment record. *Hint: Column of Reason cannot be blank; must key-in reason*
- 4. [Tick]  $\boxtimes$  those employees who entitle for current leave adjustment.
- 5. Then, click **[Add]** and **[OK]** to save changes.
- 6. **[Reset]** is to clear/reset **Number of day**, and **Reason** to blank.

#### <span id="page-30-0"></span>*4.2.3 Batch: Leave Entry*

Allow user to key in leave entry for a group of employees in batch. Example: Compulsory Leave taken by selective employees for Company trip

![](_page_30_Picture_169.jpeg)

- 1. Select **Leave Type**, E.g. **Annual Leave**.
- 2. Key-in leave **Date**.
- 3. Select either **0**, **0.5**, **1.0**; select **Full**, **AM**, **PM**. *Hint: E.g. (Day = 1.0; Period = Full) or (Day = 0.5; Period = AM, or PM) or (Day = 0; Period = Blank)*
- 4. In column of **Reason**, key-in reason for current leave entry record. *Hint: Column of Reason cannot be blank; must key-in reason.*
- 5. Then, click **[Add]** and **[OK]** to save current leave entry record.

#### <span id="page-31-0"></span>*4.2.4 Batch: Leave Approval*

Allow user to change the status of **Pending** leave transactions to **Approve** / **Reject** / **Cancel** in batch.

![](_page_31_Picture_121.jpeg)

#### **STEPS:**

- 1. Select status of **Approve** / **Reject** / **Cancel**.
- 2. In Grid listing, [tick] those Pending leave transactions. Then, click **[Save]** and **[OK]** to save changes**.**

#### <span id="page-31-1"></span>4.3 Leave Calculator

Allow user to generate leave calculation from the system.

![](_page_31_Picture_122.jpeg)

- 1. Select **Year & Month**. E.g. Generate employee **Leave Entitlement** up-to August, 2017.
- 2. Select **Employee** Name.
- 3. Select **Leave Type**. E.g. **Annual Leave**.

4. Then, click **[Calculate].** User will know the **Leave Entitlement** for chosen employee. *Hint: In Employee/Supervisor login, also will have same Leave Calculator module.*

#### <span id="page-32-0"></span>4.4 Report

Allow user to preview leave reports, and export into **Excel**, **Word** or **PDF**.

![](_page_32_Picture_229.jpeg)

#### **STEPS:**

- 1. Select **Report**, E.g. **Leave Detail Report**
- 2. Optional **Report Title** field to key in additional sub title if necessary.
- 3. Select one **Leave Type**, or all leave type.
- 4. [tick] certain status, or all status. E.g. **Pending**, **Approved**, **Rejected**, **Cancelled**.
- 5. In column of **Format**, choose either **Report Type**, or **Grid Type**.

*Hint of Report format:* 

![](_page_32_Picture_230.jpeg)

- 6. Select year /month to show entitlement report as at the **Selected Year** and month.
- 7. Select **Date Range**
- 8. Select employees that **Active Within** the selected date range.
- 9. Select the query range for example, Department: Acct Admin to use as filter for particular group of employees only.
- 10. Then, click **[Next].**
- 11. [tick] Ø those employee that user would like to generate in report. Then, click [Preview] to view report.

#### <span id="page-33-0"></span>4.5 Export

Allow user to export leave details from selected date range into (.CSV) file and to import leave records into Quick TMS *(all leave type)/*Quick Pay *(non-pay leave only).*

![](_page_33_Picture_142.jpeg)

#### **STEPS:**

- 1. Select date range in column **Please Select Date**, Then Click **[Export].**
- 2. After export completed. Click **[Download]** to save **EL\_ELeaveData.csv** to a folder/directory.
- 3. [Tick] **EL\_ELeaveData.csv** file, click **[Delete]** to delete the exported file.

#### <span id="page-33-1"></span>4.6 Leave Forfeit/Burn Leave

Allow user to forfeit/burn unutilized leave from last year brought forward.

![](_page_33_Picture_143.jpeg)

- 1. Choose **Leave Type**.
- 2. Key-in **Expiry Date**.
- 3. [tick] employee. Then, click **[Process].** *Hint: Leave Forfeit/Burn = Last Year Leave Brought Forward – Leave Taken up-to Expiry Date.*

#### <span id="page-34-0"></span>4.7 Leave Calendar View

View employees' leave records in **Calendar View**.

![](_page_34_Picture_94.jpeg)

#### <span id="page-34-1"></span>4.8 Year End Closing

Allow user to process leave bring forward to next following year.

![](_page_34_Picture_95.jpeg)

#### **STEPS:**

 $\bullet$ 

- 1. Go to **System Setup** > **Company Profile** > select month **December**.
- 2. Employee number will be default from first employee to last employee.
- 3. Proceed to **E-Leave** > **Leave Management** > **Batch: Leave Approval** to take action for pending leave records if there is an error as below.

Current Year Leave Transaction that still pending: (8). Please check before run the Year End Closing Procedure.

4. Otherwise, click **[Process]** to perform **Year End Closing**.

### <span id="page-35-0"></span>*5. E-Claim*

#### <span id="page-35-1"></span>5.1 Claim Setup

Allow user to create **Claim Item Code**, **Claim Entitlement**, **Due Date Setup**, **Approver Group Setup**, and **GST ID listing.**

#### <span id="page-35-2"></span>*5.1.1 Claim Item Code*

Allow user to update 10 claim item codes in each default **Claim Category**; such as **Travelling**, **Medical**, **Entertainment**, and **Miscellaneous**.

Claim Item Code

![](_page_35_Picture_72.jpeg)

Key-in claim item code in each item column (Item 01 to Item 10). After that, click **[Save].**

#### <span id="page-36-0"></span>*5.1.2 Claim Entitlement*

![](_page_36_Picture_99.jpeg)

![](_page_36_Picture_100.jpeg)

**STEPS:**

- 1. Click **[Add].**
- 2. Key-in **Claim Entitlement Code**, **Claim Entitlement Description**.
- 3. Select **Claim Category** such as **Travelling**, **Medical**, **Entertainment**, and **Miscellaneous**.
- 4. Key-in **Export code** (for Quick Pay import purpose), key-in limit amount in **Max Per Application**, **Max Per Month, Max Per Year**. After done, click **[Save]**.

#### <span id="page-36-1"></span>*5.1.3 Due Date Setup*

Allow user to setup monthly due date for **Claim Submission**.

![](_page_36_Picture_101.jpeg)

![](_page_36_Picture_11.jpeg)

#### **STEPS:**

- 1. Select **Year**.
- 2. Then, click on **Calendar 2.** and select due date for each month (From January till December).
- 3. Click **[Save].**

#### <span id="page-37-0"></span>*5.1.4 Approver Group Setup*

Allow user to create **Claim Approver Group.**

![](_page_37_Picture_129.jpeg)

- **1.** Click **[Add].**
- 2. Key-in **Claim Approver Code** and **Claim Approver Description**.
- 3. Select **Approver**.
- 4. Optional to key **Email CC Copy** to notify third party.
- 5. Click **[Save].**

![](_page_37_Picture_130.jpeg)

#### <span id="page-38-0"></span>*5.1.5 GST ID Listing*

#### Allow user to create new **GST ID**.

![](_page_38_Picture_120.jpeg)

#### **STEPS:**

- 1. Key-in GST number in column **GST ID**.
- 2. Key-in company name in column **Business/Company Name**.
- 3. Key-in company registration number (R.O.C no.) in column **Business/Company Registration No.**
- 4. Click **[Add].**

#### <span id="page-38-1"></span>5.2 Claim Management

#### <span id="page-38-2"></span>*5.2.1 By Employee*

Allow user to key in Claim record, or edit existing **Claim History** records.

Claim Management (Employee)

![](_page_38_Picture_121.jpeg)

- 1. Click on the employee number to select employee.
- 2. Select **Claim History**. Then, click **[Next].**
- 3. Click **[Add]** to add claim record.

Claim Management : Claim Entry

![](_page_39_Picture_68.jpeg)

- 4. Select **Claim Type** (E.g. **Travelling Claim**), **Claim Period** (Year and Month), **Client Name/Location/Remark** and other columns whichever applicable. Then, click **[Save].**
- 5. To edit existing claim records, click on **Trx No**.

#### <span id="page-39-0"></span>5.3 Undo Submission

Allow user to undo claim submission for certain employee.

![](_page_39_Picture_69.jpeg)

#### **STEPS:**

1. Select **Year, Month, Employee**. Then, click **[Confirm].**

#### <span id="page-40-0"></span>5.4 Report

Allow user to preview claim report and export report to **Excel**, **Word** or **PDF**.

![](_page_40_Picture_219.jpeg)

#### **STEPS:**

- 1. Select **Report**, E.g. **Claim Detail Report**
- 2. Optional **Report Title** field to key in additional sub title if necessary.
- 3. Choose a claim type, in **Claim Type**. E.g. **Travelling Claim**.
- 4. [Tick] certain status, or all status. E.g. **Pending**, **Approved**, **Rejected**, **Cancelled**.
- 5. Select report **format**, either **Report Type**, or **Grid Type**.

![](_page_40_Picture_220.jpeg)

- 6. Select year /month to show entitlement report as at the **Selected Year** and month.
- 7. Select **Date Range**
- 8. Select employees that **Active Within** the selected date range.
- 9. Select the query range for example, Department: Acct Admin to use as filter for particular group of employees only.
- 10. Then, click **[Next].**
- 11. [tick] to select employee. Then, click **[Preview]** to view report.

#### <span id="page-40-1"></span>5.5 Export

Allow user to export claim details (.CSV) file from selected date range for Quick Pay import claim records into

> Salary Entry > Allowance/Deduction column.

*Hint : All claim codes must match the allowance code in Quick Pay.*

![](_page_41_Picture_95.jpeg)

#### **STEPS:**

- 1. Select **Year and Month**. Then, click **[Export].**
- 2. Click **[Download]** to save **EC\_EClaimData.csv** to a folder/directory.
- 3. [Tick] **EC\_EClaimData.csv** file.
- 4. Click **[Delete]** to delete the exported file.

#### <span id="page-41-0"></span>*6. Miscellaneous*

#### <span id="page-41-1"></span>6.1 Manual

Allow user to download **Admin Manual** or **Employee/Supervisor Manual** (PDF)

Click **[Download] ,** to download **Admin Manual** or **Employee/Supervisor Manual**.

![](_page_41_Picture_96.jpeg)

#### <span id="page-42-0"></span>6.2 E-Import

Allow user to upload **Employee Master** data using (.DBF) files that is exported from Quick Pay system.

![](_page_42_Picture_137.jpeg)

#### **STEPS:**

#### 1. Select either **Add New Employee only**, or **Add & Overwrite All Employee Data**.

![](_page_42_Picture_138.jpeg)

2. Click **[Browse]** and select 12 files as below, and click **[Start Upload].** [Category.dbf] [Center.dbf] [Clinic.dbf] [Dept.dbf] [JobGrade.dbf] [Master.dbf] [National.dbf] [Occup.dbf] [Qualify.dbf] [Race.dbf] [Religion.dbf] [Section.dbf]

#### <span id="page-42-1"></span>6.3 Audit Trail

Allow user to check audit log records.

![](_page_42_Picture_139.jpeg)

- 1. Select **Date** range.
- 2. In **Search** column, type in the search item, E.g. A001. Then, click **[Search].**

# HR *e*-Office

**HR e-Office Management System**

![](_page_43_Picture_2.jpeg)

# **Employee / Supervisor Manual**

Developed and Distributed by

# **HR 2000 SDN BHD**

No. 9-A, Jalan USJ 10/1C, Subang Jaya 47610, Selangor Darul Ehsan, Malaysia Tel: 03-5632-9094 (Hunting Lines) Fax: 03-5631-9736 Email: support@hr2000.com.my Web[: www.hr2000.com.my](http://www.hr2000.com.my/) [www.iloginhr.com](http://www.iloginhr.com/)

**Business Hours: Monday - Friday 9:00am to 12:45 pm – 1:45pm to 5:45pm**

*Updated 27 September 2017*

# **Table of Contents**

![](_page_44_Picture_4.jpeg)

# <span id="page-45-0"></span>Login Page

**E-office** website can be accessed using any Internet browser such as **Internet Explorer**, **Google Chrome**, **Firefox**, or etc.

![](_page_45_Picture_136.jpeg)

![](_page_45_Picture_137.jpeg)

#### **Server Status**

**ONLINE** : The connection to database is fine. **DISCONNECTED**: The connection to database has disconnected.

#### **Login Mode**

**Employee / Supervisor** : Login in as applicant/approver. **Administrator** : Login in as admin, sub-admin.

**Company Code** : Unique code which created by the HR2000 for each company. Eg: **DEMOGROUP** *Hint: Company Code is not case sensitive.*

#### **Default Employee ID & password**

**Login ID** : Employee Number/ID **Password** : Key-in the password that employee had updated in system. *Hint: Password is case sensitive.*

#### **Remember me**

If user [tick] **Ø** this option; **COMPANY CODE** & **LOGIN ID** will be save.

#### **Lost Password**

Retrieve Lost Password for **Employee / Supervisor** Login Mode. Not Applicable for **Administrator** Login Mode.

![](_page_46_Picture_61.jpeg)

User must key in **Company Code**, **Login ID** and **Email** to retrieve password. Then, click **[Retrieve].** *(Email will send to user registered email address)*

# <span id="page-46-0"></span>Employee / Supervisor Main Page

#### <span id="page-46-1"></span>1. Home

#### <span id="page-46-2"></span>*1.1 Bulletin Board*

Memo, messages or bulletin which posted / updated by Admin user/HR Department officer/E-Office administrator

![](_page_46_Picture_62.jpeg)

#### <span id="page-47-0"></span>*1.2 My Leave*

#### <span id="page-47-1"></span>*1.2.1 Leave Entitlement*

This grid displays employee leave entitlement and leave type that had been attached. All leave entitlement calculation is up to date automatically.

#### For **Leave Entitlement** Computation, click on (Click Here for Calculator)

This module allow employee to self-check on the leave entitlement calculation.

![](_page_47_Picture_58.jpeg)

#### <span id="page-47-2"></span>*1.2.2 Upcoming Leave Status*

This grid displayed employee upcoming leave application status such as Approved, Pending, Rejected or Cancelled.

For Pending application, employee still can cancel application by click on **[Withdraw].** For Approved application, employee can request to cancel by click on **[Request Cancel].**

#### For Upcoming Leave Status in Calendar View Format, click on **Click Here for Calendar View**)

![](_page_48_Picture_84.jpeg)

#### **Calendar View Sample Screen**

![](_page_48_Picture_85.jpeg)

#### <span id="page-48-0"></span>*1.3 Who's on Leave*

This module displays a name list which filtered by Everyone/ Me Only/ My Subordinates/ My Company/ My Cost Centre/My Department, controlled from Admin setup.

Click **[Show]** to display the name list of staff who are on leave according to the date selection.

#### <span id="page-48-1"></span>*1.4 Approving Officer*

This grid will show approver who going to approve current employee leave application.

#### <span id="page-48-2"></span>*1.5 Public Holiday*

List of public holiday that granted by company.

#### <span id="page-49-0"></span>*1.6 E-Storage*

Allow employee to download file(s) which uploaded by admin.

![](_page_49_Picture_51.jpeg)

Click on **[Download]** button to download.

## <span id="page-49-1"></span>2. Employee Menu

![](_page_49_Picture_52.jpeg)

#### <span id="page-49-2"></span>*2.1 Profile*

This module is to view employee personal profile. Only certain info can be change according to the administrator setting.

![](_page_49_Picture_53.jpeg)

![](_page_50_Picture_111.jpeg)

*Hint: Employee unable to change Biodata and Job Setup info. Please do inform the administrator for any changes/update.*

Fields that allowed to update/change by Employee (Only if permitted by Administrator)

- 1. Passport No
- 2. Passport Expiry Date
- 3. Address
- 4. Postal
- 5. Home Phone
- 6. Mobile Phone
- 7. Email

#### <span id="page-50-0"></span>*2.2 Change Password*

#### Allow user to change new password.

*Hint: Password minimum 6 alphanumeric with mixture of alphabets and digits*

![](_page_50_Picture_112.jpeg)

#### **STEPS:**

**Daggword Setup** 

- 1. **Login As** using employee login ID.
- 2. Enter the new password and confirm again password.
- 3. Click **[Save]**

#### <span id="page-51-0"></span>*2.3 E-Leave Module*

#### <span id="page-51-1"></span>*2.3.1 Leave Application*

This module allows employee to apply leave.

![](_page_51_Picture_149.jpeg)

#### **STEPS:**

- 1. Choose **Leave Type** from the drop-down list.
- 2. Check on leave balance.
- 3. Choose date **From**, and **To**.
- 4. Type in the reason.
- 5. Click **[Next]**, list of selected date(s) will be displayed.
- 6. Under column's **Day,** choose **0** or **1.0**; **Period Full**. For **0.5** day; **Period AM**, **PM**. *Hint: Eg.( Day = 1.0; Period = Ful) or (Day = 0.5; Period = AM, or PM) or Day = 0; Period = Blank)*

Back Submit Cancel

- 7. Click **[Browse]** to attach file. (Eg: Medical Certificate)
- 8. Click **[Submit]**

#### <span id="page-51-2"></span>*2.3.2 Time Off Application*

This module allows employee to apply Time Off, which standard to 2 hour (0.25 unit) for each application.

![](_page_51_Picture_150.jpeg)

**Time Off Application** 

![](_page_52_Picture_110.jpeg)

#### **STEPS:**

- 1. Choose **Leave Type** from the drop-down list.
- 2. Choose **Date**
- 3. Type in the reason.
- 4. Click **[Next]**, selected date will be displayed.
- 5. Choose **Period** to **AM**, or **PM**.
- 6. Click **[Submit]**

#### <span id="page-52-0"></span>*2.3.3 Leave History*

This module allows employee to view personal leave application or leave adjustment history within current year.

![](_page_52_Picture_111.jpeg)

- 1. Choose **Year** and **Leave Type**.
- 2. Click on **Trx No.** to view leave application detail.

![](_page_53_Picture_122.jpeg)

![](_page_53_Picture_123.jpeg)

- 3. Sample **Leave Detail** above displayed the leave info detail & editing is not allowed.
- 4. **Supervisor Action History** column, employee able to check/view action taken by supervisor on the leave application.

#### <span id="page-53-0"></span>*2.3.4 Report*

This module allows user to preview leave reports, and export into **Excel**, **Word** or **PDF**.

![](_page_53_Picture_124.jpeg)

- 1. Select **Report**, Eg: **Leave Detail Report**
- 2. Select one **Leave Type**, or all leave type.
- 3. [Tick] certain status. Eg: **Pending**, **Approved**, **Rejected**, **Cancelled**.
- 4. In column of **Format**, choose either **Report Type**, or **Grid Type**.
- 5. Select **Date Range.**
- 6. Click **[Preview]** to view report.

#### <span id="page-54-0"></span>*2.4 E-Claim Module*

#### <span id="page-54-1"></span>*2.4.1 Draft : Claim Application*

This module allows employee to add in claim from - Draft: Claim Application

![](_page_54_Picture_79.jpeg)

#### **STEPS:**

- 1. Choose **Claim Type** from the drop down list.
- 2. Key in **Date of Claim** and **Client's Name/ Location/ Remark**.
- 3. Key in amount for applicable claim item.
- 4. Click **[Browse]** to attach receipt.
- 5. Click **[Save]**

#### <span id="page-54-2"></span>*2.4.2 Draft : Claim Editing*

This module allows employee to Edit or Delete the draft.

![](_page_54_Picture_80.jpeg)

Claim Detail

![](_page_55_Picture_74.jpeg)

#### **STEPS: (Claim Editing)**

- 1. Click on **Trx No.** to Edit the draft.
- 2. Update/Change necessary information in Claim Detail.
- 3. Click **[Save]**

#### **STEPS: (Claim Deletion)**

- 1. Click on **Trx No.** to Edit the draft.
- 2. Check the Claim Detail
- 3. Click **[Delete]**

#### <span id="page-55-0"></span>*2.4.3 Monthly Claim Submission*

This module will submit drafts to approver for necessary action according to submission month. Employee is allowed to submit ONCE only & no further submission within same month.

Monthly Claim Submission

![](_page_56_Picture_44.jpeg)

#### **STEPS:**

- 1. Choose the Year and the Month from drop down list at the **Submit claim for Period.**
- 2. Click **[Submit]**

#### <span id="page-56-0"></span>*2.4.4 Claim History*

This module displayed status and details for each claim record.

![](_page_56_Picture_45.jpeg)

Best view in Chrome & Internet Explorer 11.0 or latest at resolution 1280 x 800 pixels<br>Copyright © HR 2000 Sdn Bhd. All rights reserved.

| Claim Type:                                      | $\rightarrow$<br><b>Travelling Claim</b> |                                  |               |                    |
|--------------------------------------------------|------------------------------------------|----------------------------------|---------------|--------------------|
| Claim Period:                                    | $\downarrow$<br>October<br>$+1$<br>2017  |                                  |               |                    |
| Status:                                          | $\rightarrow$<br>Approved                |                                  |               |                    |
| <b>Client Name / Location /</b><br><b>Remark</b> | ABC SDN BHD                              |                                  |               |                    |
| Claim Date:                                      | 08/08/2017                               |                                  |               |                    |
| Created:                                         | 26/09/2017                               |                                  |               |                    |
| Submission:                                      | 26/09/2017                               |                                  |               |                    |
|                                                  |                                          |                                  |               |                    |
|                                                  | 60.00                                    | $+1$<br>Car<br><b>GST Amount</b> |               |                    |
| <b>Milleage</b>                                  | Amount (GST/Non GST)<br>36.00            | 0.00                             | <b>GST ID</b> | <b>Tax Invoice</b> |
|                                                  | 0.00                                     | 0.00                             |               |                    |
|                                                  |                                          | 0.00                             |               |                    |
|                                                  | 0.00                                     |                                  |               |                    |
|                                                  | 0.00                                     | 0.00                             |               |                    |
|                                                  | 0.00                                     | 0.00                             |               |                    |
|                                                  | 0.00                                     | 0.00                             |               |                    |
|                                                  | 0.00                                     | 0.00                             |               |                    |
|                                                  | 0.00                                     | 0.00                             |               |                    |
|                                                  | 0.00                                     | 0.00                             |               |                    |
|                                                  | 0.00                                     | 0.00                             |               |                    |
|                                                  |                                          |                                  |               |                    |
| <b>Claims Total Amount</b>                       | 36.00                                    | 0.00                             |               |                    |

#### **STEPS:**

- 1. Choose the **Year** and **Claim Type**.
- 2. Click on **Trx No.**
- 3. Record only can be viewed.
- 4. **Supervisor Action History** column, employee able to check/view action taken by supervisor on the claim application.

#### <span id="page-57-0"></span>*2.4.5 Report*

This module allows user to preview claim reports, and export into **Excel**, **Word** or **PDF**.

![](_page_57_Picture_142.jpeg)

#### **STEPS:**

- 1. Select **Report**, Eg: **Claim Detail Report**
- 2. Select one **Claim Type**.
- 3. [Tick] certain status. Eg: **Pending**, **Approved**, **Rejected**, **Cancelled**.
- 4. In column of **Format**, choose either **Report Type**, or **Grid Type**.
- 5. Select **Date Range.**
- 6. Click **[Preview]** to view report.

#### <span id="page-57-1"></span>*2.5 E-WebSpace Module*

This module allows employee to view or download E-payslip, E-CP8A/E-CP8C and E-PCB2 in pdf format.

E-Webspace

![](_page_57_Picture_143.jpeg)

#### <span id="page-58-0"></span>3. Supervisor Menu

#### <span id="page-58-1"></span>*3.1 E-Leave Module*

#### <span id="page-58-2"></span>*3.1.1 Approve/Reject*

This module is for Approver to Approve/Reject the leave.

Subordinate Leave Application Listing

The following PENDING Leave Applications requires your immediate action.

![](_page_58_Picture_82.jpeg)

The following LEAVE CANCELLATION requires your immediate action.<br>Warning: Below records have already been APPROVED !

![](_page_58_Picture_83.jpeg)

Approver will receive an email as the sample below once the subordinate applied leave. Action can be taken by clicking on the provided link.

![](_page_58_Picture_10.jpeg)

Section : Division: Leave Type : AL - ANNUAL LEAVE Leave Days: 1 Leave Date: 24/08/2017 - 24/08/2017 Reason : test

Your immediate action is required.

To Approve/Reject, click: https://www.iloginhr.com/EOffice/SupervisorMailARDv1.aspx?Hash=343f3c3b393b3e3c4f535a5f414242455883858486937e815c8e8d928e98869656595 95e5b635c&Server=eOfficeS1

Please do not reply this system auto generated e-mail. Please refer to HR Department for any enquiries.

**Thank You** 

#### This module is for Approver to Allow Cancellation/Reject Cancellation thru Cancellation Requests.

![](_page_59_Picture_63.jpeg)

#### **STEPS:**

- 1. Click on **Trx No.** to view the details of the application.
- 2. For Action, choose in between **Allow Cancellation** or **Reject Cancellation.**
- 3. Key in necessary remark in Supervisor Remark.
- 4. Click **[Confirm]**

#### <span id="page-59-0"></span>*3.1.2 Subordinate Leave Entry*

This module allows Approver to add in the leave record.

![](_page_59_Picture_64.jpeg)

![](_page_60_Picture_127.jpeg)

![](_page_60_Picture_128.jpeg)

#### **STEPS:**

- 1. Click on Employee No from the Employee Listing.
- 2. Click **[Add]** to create new record.
- 3. Choose **Leave Type** from the drop-down list.
- 4. Check the leave balance.
- 5. Choose date **From** and **To**.
- 6. Type in the reason.
- 7. Click **[Next]**, list of selected date(s) will be displayed.
- 8. Under column's **Day,** choose **0** or **1.0**; **Period Full**. For **0.5** day; **Period AM**, **PM** *Hint: Where, Day = 1.0; Period = Full. Where, Day = 0.5; Period = AM, or PM. Where, Day = 0; Period = Blank.*
- 9. Click **[Submit]**

#### <span id="page-60-0"></span>*3.1.3 Subordinate Leave Adjustment Entry*

This module allows Approver to do leave adjustment for the subordinates.

![](_page_60_Picture_129.jpeg)

![](_page_61_Picture_178.jpeg)

#### **STEPS:**

- 1. Employee Listing, click on **Employee No.**
- 2. Select **Leave Type** from the drop down list. Eg: Annual Leave
- 3. Key in **Number of day**. Enter positive value to increase the leave or negative value to decrease.
- 4. Key in the reason
- 5. Click **[Add]**

#### <span id="page-61-0"></span>*3.1.4 Report*

 $\sqrt{1 + \frac{1}{2}}$ 

This module allows approver to preview leave reports, and export into **Excel**, **Word** or **PDF**.

![](_page_61_Picture_179.jpeg)

#### **STEPS:**

- 1. Select **Report**, E.g. **Leave Detail Report**
- 2. Select one **Leave Type**, or all leave type.
- 3. [tick] certain status, or all status. E.g. **Pending**, **Approved**, **Rejected**, **Cancelled**.
- 4. In column of **Format**, choose either **Report Type**, or **Grid Type**.

#### *Hint of Report format:*

![](_page_61_Picture_180.jpeg)

- 5. Select year /month to show entitlement report as at the **Selected Year** and month.
- 6. Select **Date Range**
- 7. Select employees that **Active Within** the selected date range.
- 8. Select the query range for example, Department: Acct Admin to use as filter for particular group of employees only.
- 9. Then, click **[Next].**
- 10. [tick] Ø those employee that user would like to generate in report. Then, click [Preview] to view report.

#### <span id="page-62-0"></span>3.2 E-Claim Module

#### <span id="page-62-1"></span>*3.2.1 Approve/Reject*

This module is for Approver to Approve/Reject the claim.

![](_page_62_Picture_106.jpeg)

- 1. Employee Listing listed all subordinate name list and claim column will showed the total claim record.
- 2. Click on **Employee No**
- 3. Click on each **Trx No.** to view the claim detail
- 4. Choose **Approve** or **Reject**
- 5. Click **[Save]**

Approver will receive an email as the sample below once the subordinate submit claims thru Monthly Claim Submission. The provided link will direct approver to e-office login page and login is required before any action can be taken.

eohr2000@gmail.com bengwee@hr2000.com.my; eohr2000@gmail.com ~ 5:35 PM **Action Required : Claim Application From 001-SITI** This message was sent with High importance. ◡

Dear Fione (002)

Below are the details of Employee Claim Application generated from HR E-Office Management System.

Company : DEMO\_BWE Employee : 001 - SITI

Your immediate action is required.

To Approve/Reject, click: https://www.iloginhr.com/EOffice/Login.aspx? CM=Y&CompanyCode=DEMO BWE&EmployeeNo=001&SupervisorNo=002&Server=eOfficeS1&Y ear=2017&Month=10&Hash=3b3a3c3d4b4f565b6a5064553f4242444348464c4b534f

Please do not reply this system auto generated e-mail. Please refer to HR Department for any enquiries.

Thank You

#### <span id="page-63-0"></span>*3.2.2 Subordinate Claim Listing*

This module listed subordinate's claim according to Year and Claim Type selection.

![](_page_63_Picture_71.jpeg)

#### **STEPS:**

- 1. Click on **Employee No**
- 2. Select **Claim Type** from the drop down list.
- 3. Point to **More Info…** to view the claim detail.

#### <span id="page-64-0"></span>*3.2.3 Report*

This module allows approver to preview Claim reports, and export into **Excel**, **Word** or **PDF**.

![](_page_64_Picture_228.jpeg)

#### **STEPS:**

- 1. Select **Report**, Eg: **Claim Detail Listing**
- 2. Select one **Claim Type.**
- 3. [Tick] certain status. Eg: **Pending**, **Approved**, **Rejected**, **Cancelled**.
- 4. In column of **Format**, choose either **Report Type**, or **Grid Type**.

*Hint of Report format:* 

![](_page_64_Picture_229.jpeg)

- 5. Select **Date Range.**
- 6. Select employees that **Active Within** the date range.
- 7. Select the query range for example, Department: Acct Admin to use as filter for particular group of employee only
- 8. Then, Click **[Next]**
- 9. [Tick] Ø those employee that user would like to generate in report. Then, Click [Preview] to view report.

#### <span id="page-64-1"></span>4. Miscellaneous

#### <span id="page-64-2"></span>*4.1 Manual*

This module allows employee to download **Employee/Supervisor Manual** (PDF), Click on **[Download] .**

![](_page_64_Picture_22.jpeg)